# L Brands

PINK NATION Spring Break Custom Geo-filter

Mobile Wireframes & Requirements / December 02, 2016 / v1.2

### TABLE OF CONTENTS

#### Architecture Overview

Core Screens & Flow

#### Wireframes & Requirements

Global Nav & Footer

Landing (Not Sign In)

Tools Landing (Sign In)

Customization Tools: Toggle Background Image, Text Field

Customization Tools: Fun Stuff/Stickers, Switching Templ

Post Customization

Overall

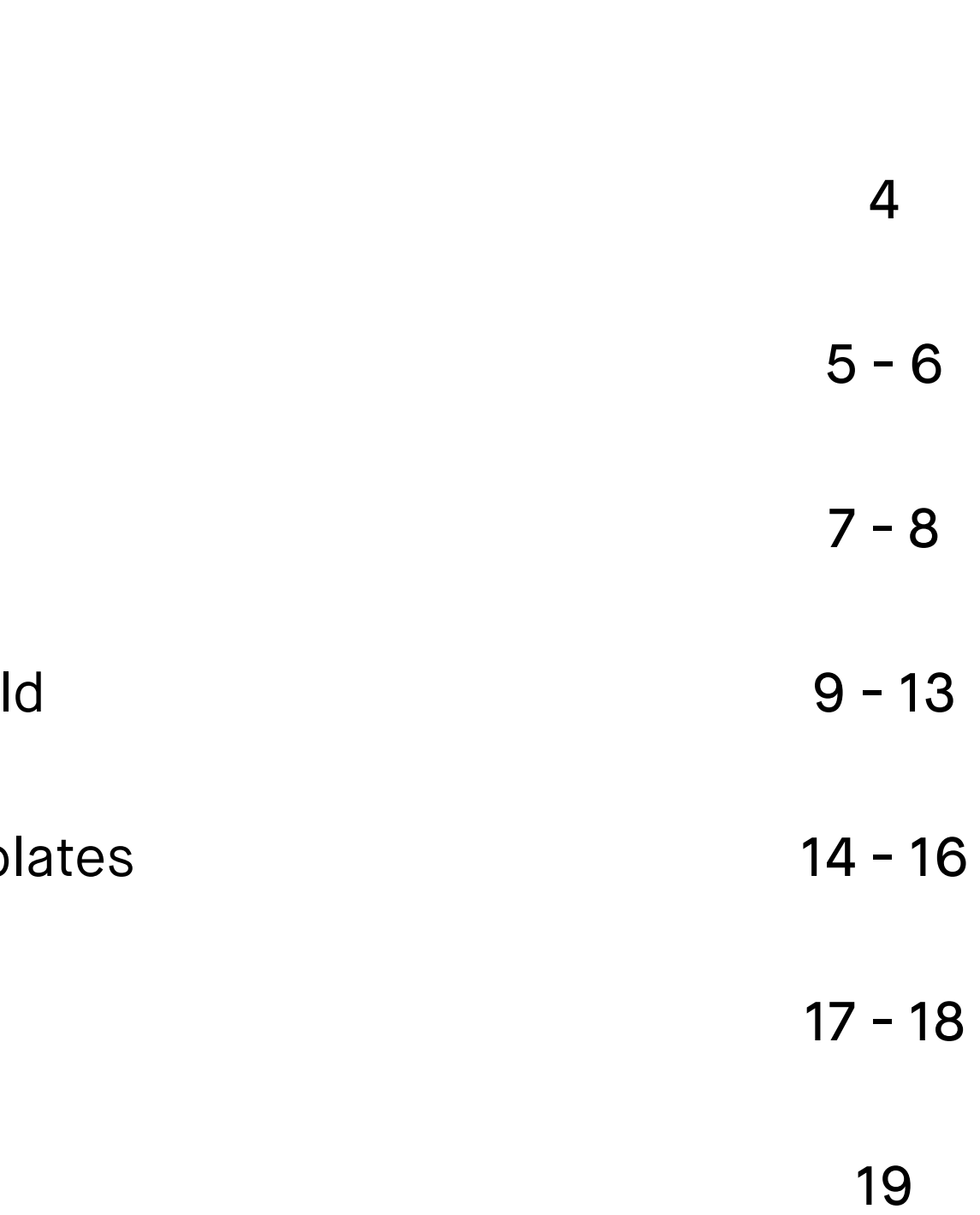

3

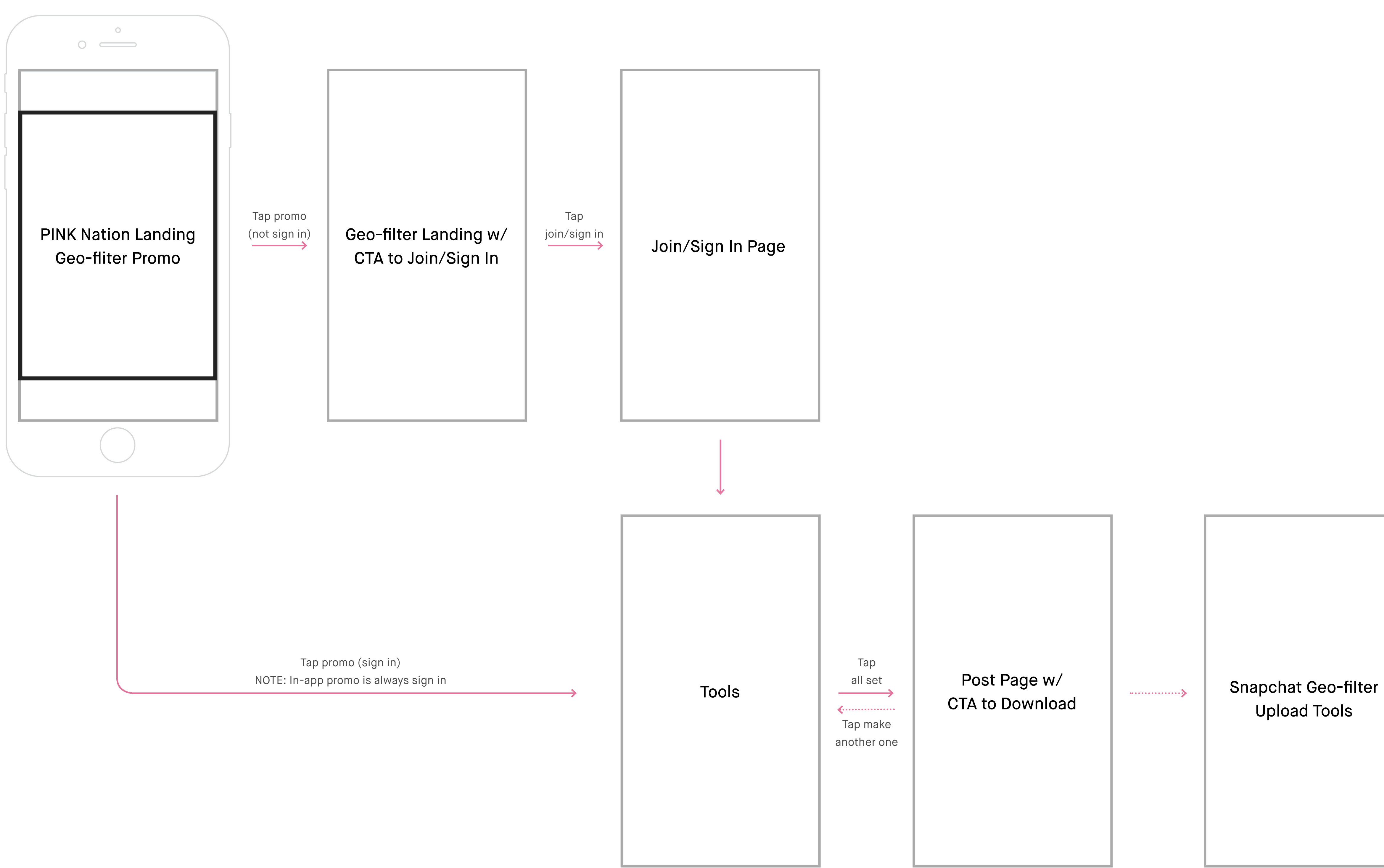

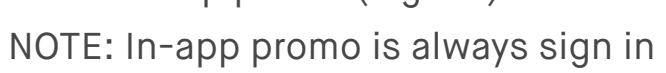

Upload Tools

PINK Nation Spring Break Custom Geo-filter Wireframe Mobile : Global nav & footer

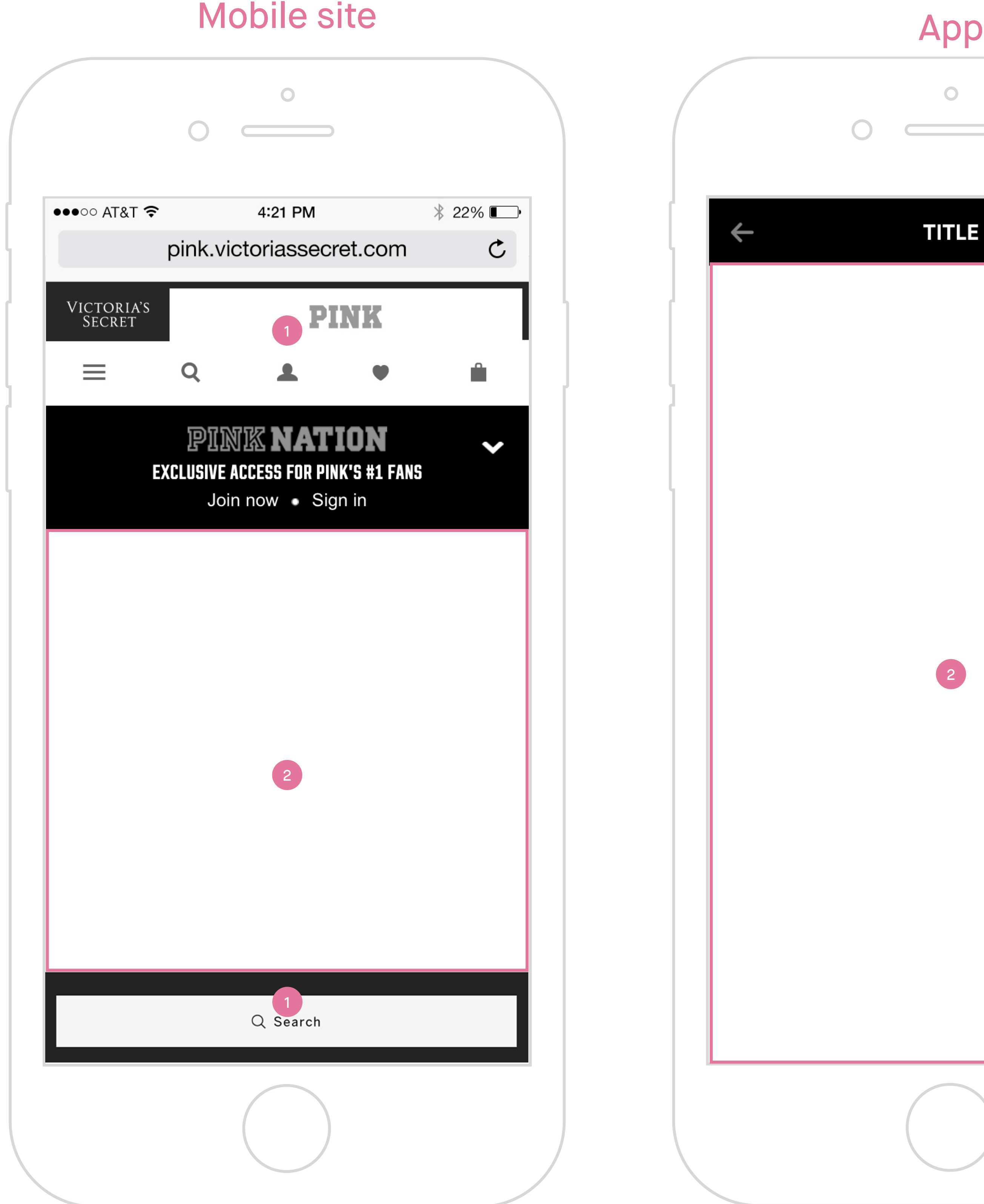

#### Mobile site & App

- **1. Mobile site global nav & footer** All mobile site pages will include PINK/PINK Nation mobile site global nav on top and footer at the bottom.
- **2. Content** Experience and engagement content.
- **3. In-app** Will not include mobile site global nav & footer. Will have a title bar on top of experience.

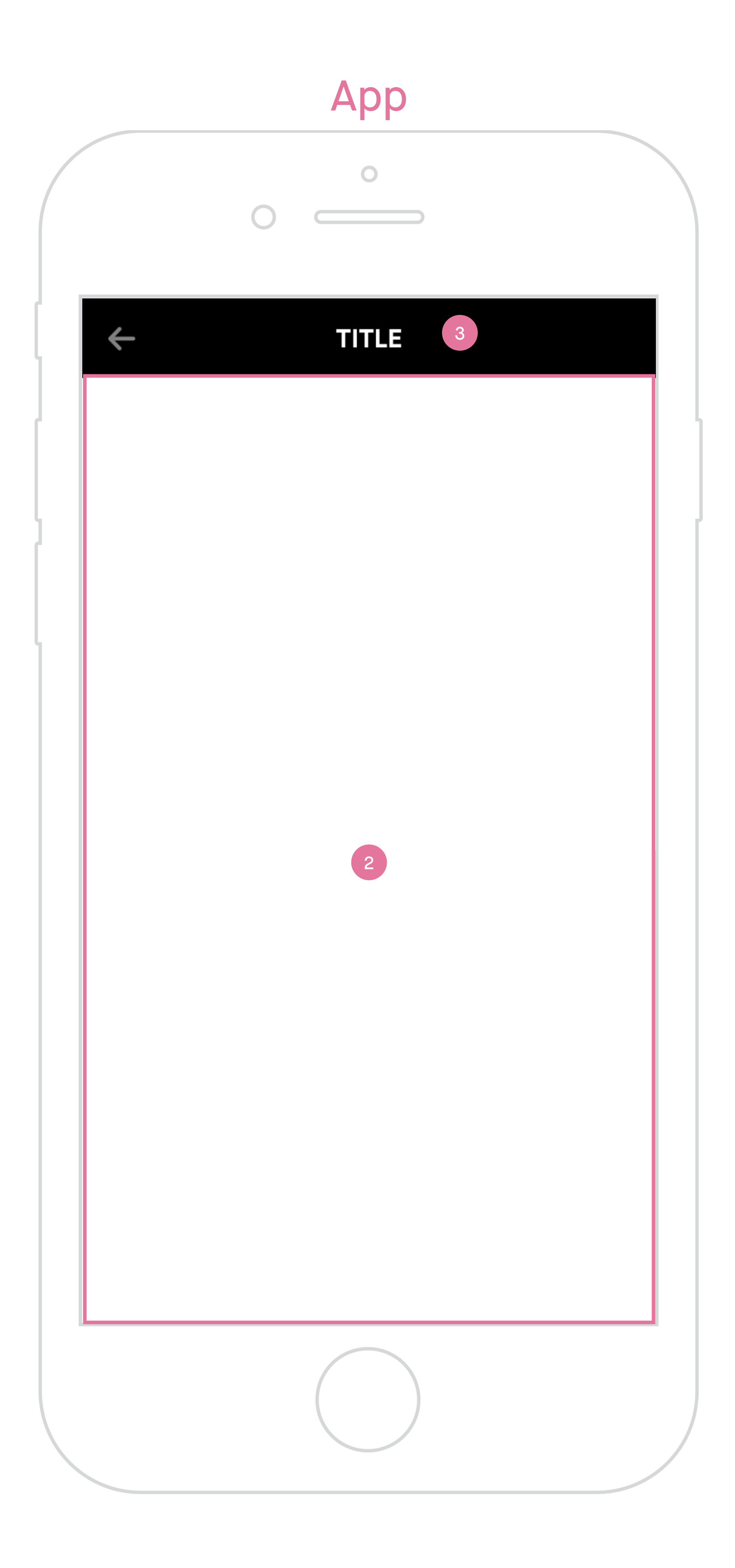

All pages will include PINK / PINK NATION mobile site global nav on top and global footer at the bottom.

PINK Nation Spring Break Custom Geo-filter Wireframe Mobile : Landing (not sign in)

#### Landing (Not Sign In)

- **1. Spring Break Geo-filter landing** Not sign in.
- **2. Lockup and description of Spring Break Geo-filter.**
- **3. Links to Snapchat Geo-filter submission guidelines**  – Tapping on it will bring up Snapchat Geo-filter submission guidelines page in a new tab.
- **4. Links to legal copy**  Tapping on it will bring up the Legal Terms and Conditions in an overlay/modal.
- **5. Spring Break Geo-filter templates**  Swipe left and right or tap prev and next arrow to look through different templates.
- **6. Prev/next arrows**  Tap arrow to see next templates. Disable prev/left arrow on first template and next/right arrow on last template.
- **7. CTA/link join or sign in to create** Tapping on it will take user to standard mobile join PINK Nation screen in same tab.

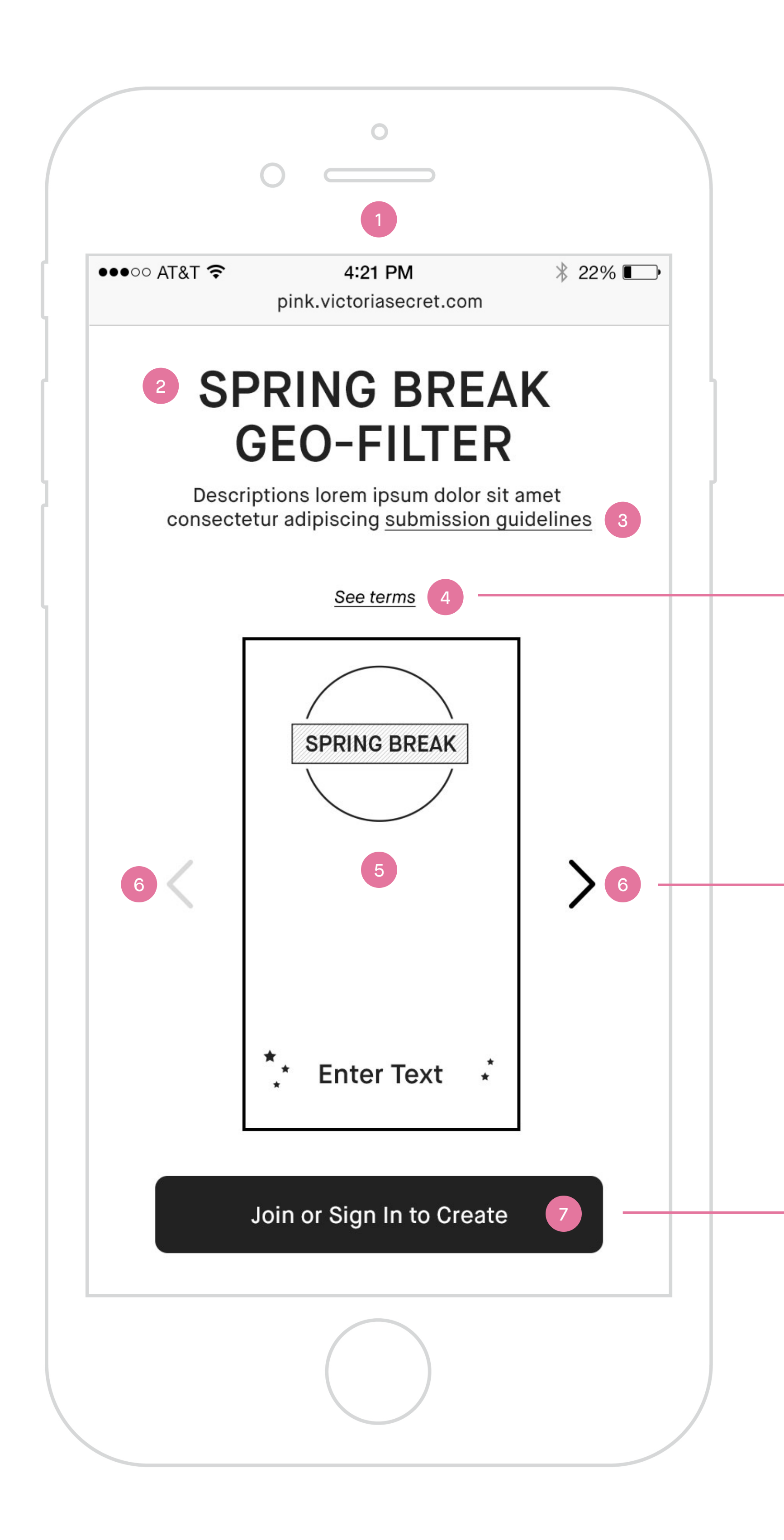

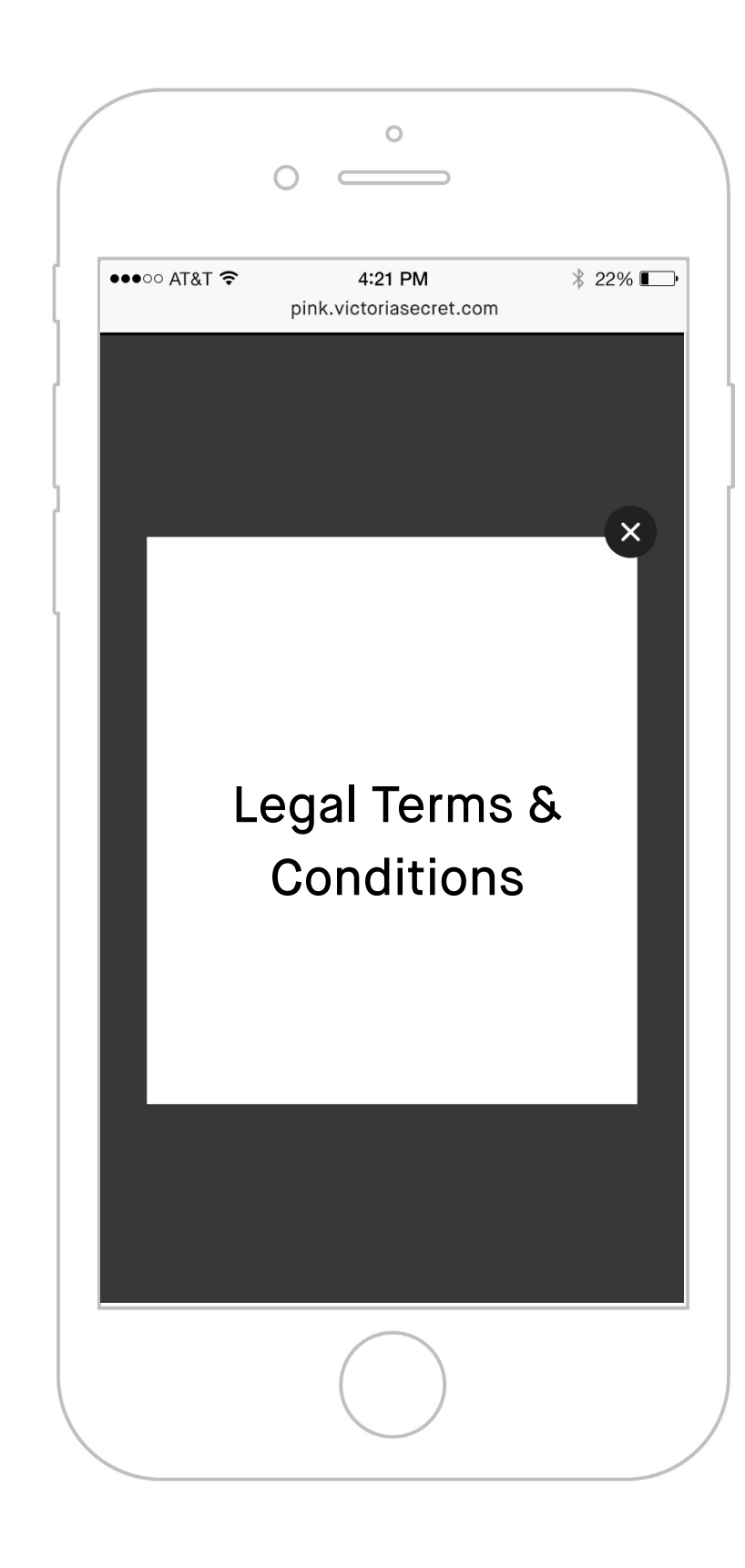

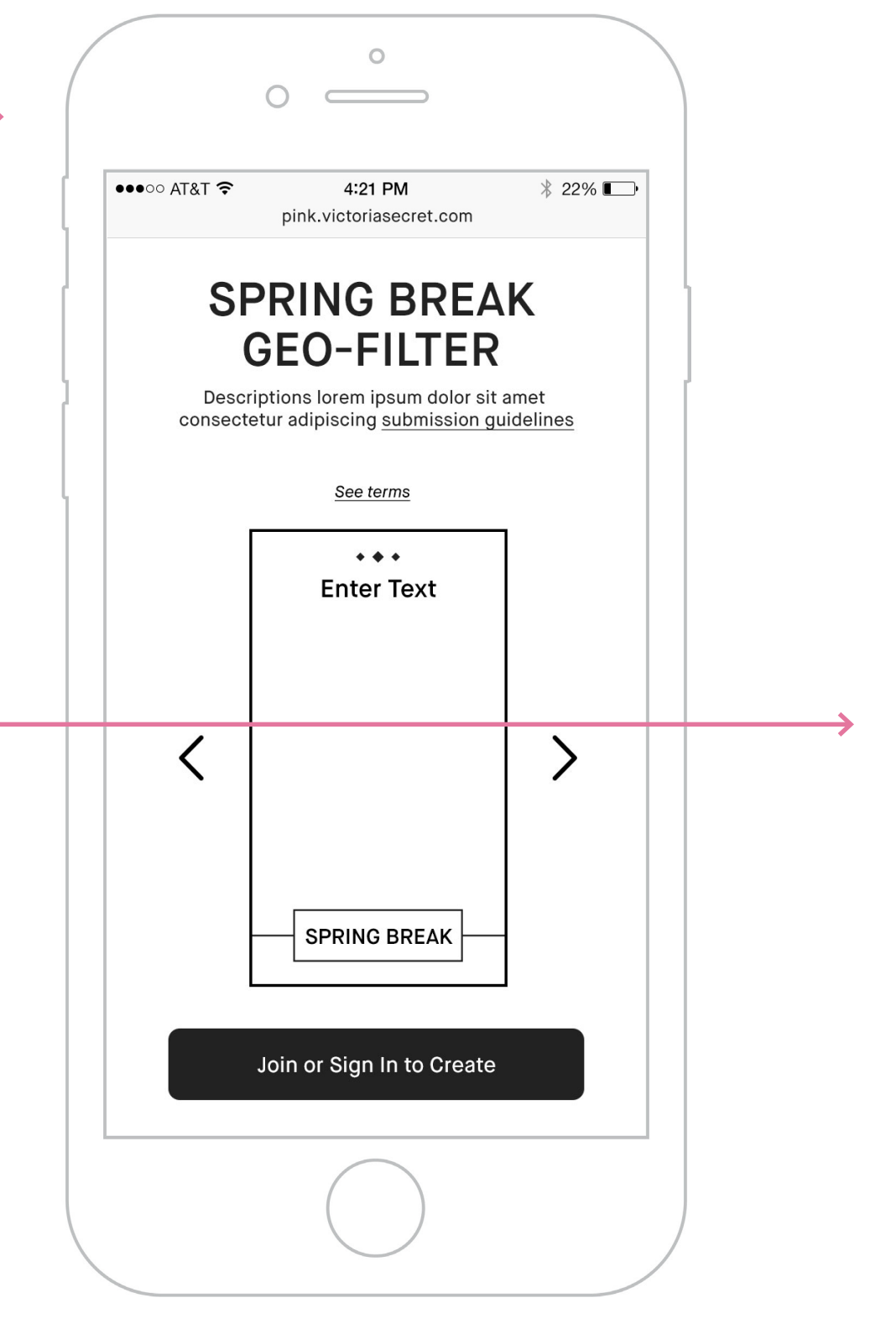

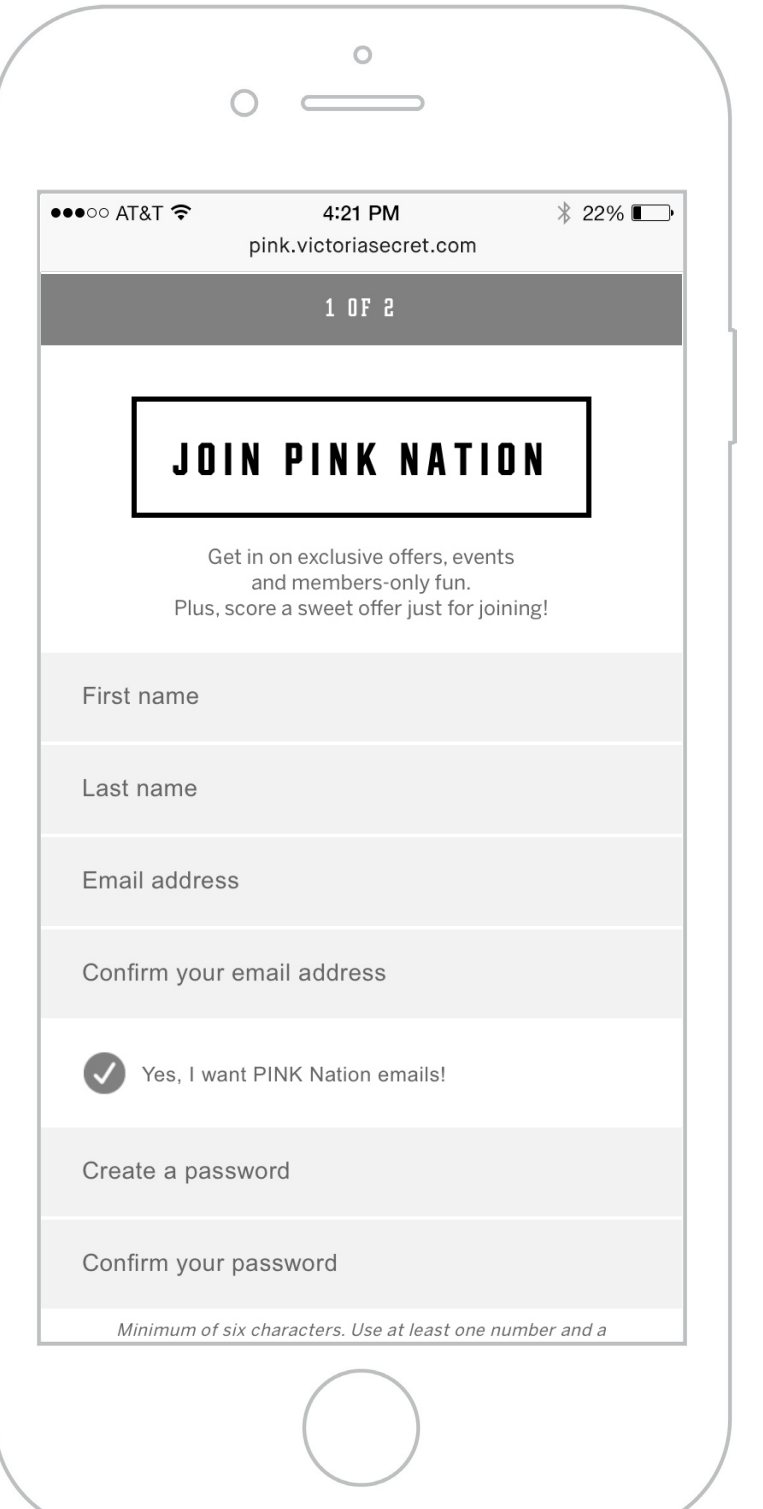

on in lockup including title and subcopy.

on landing subcopy.  $s$  page in a new tab.

next arrow to hint horizontal swipe. es. Do not loop. • Tap prev and next arrow to browse through different templates. Do not loop. d next/right arrow on last template.

age, on load default to the first template in the

rience. reen and Mobile in an overlay on same tab.

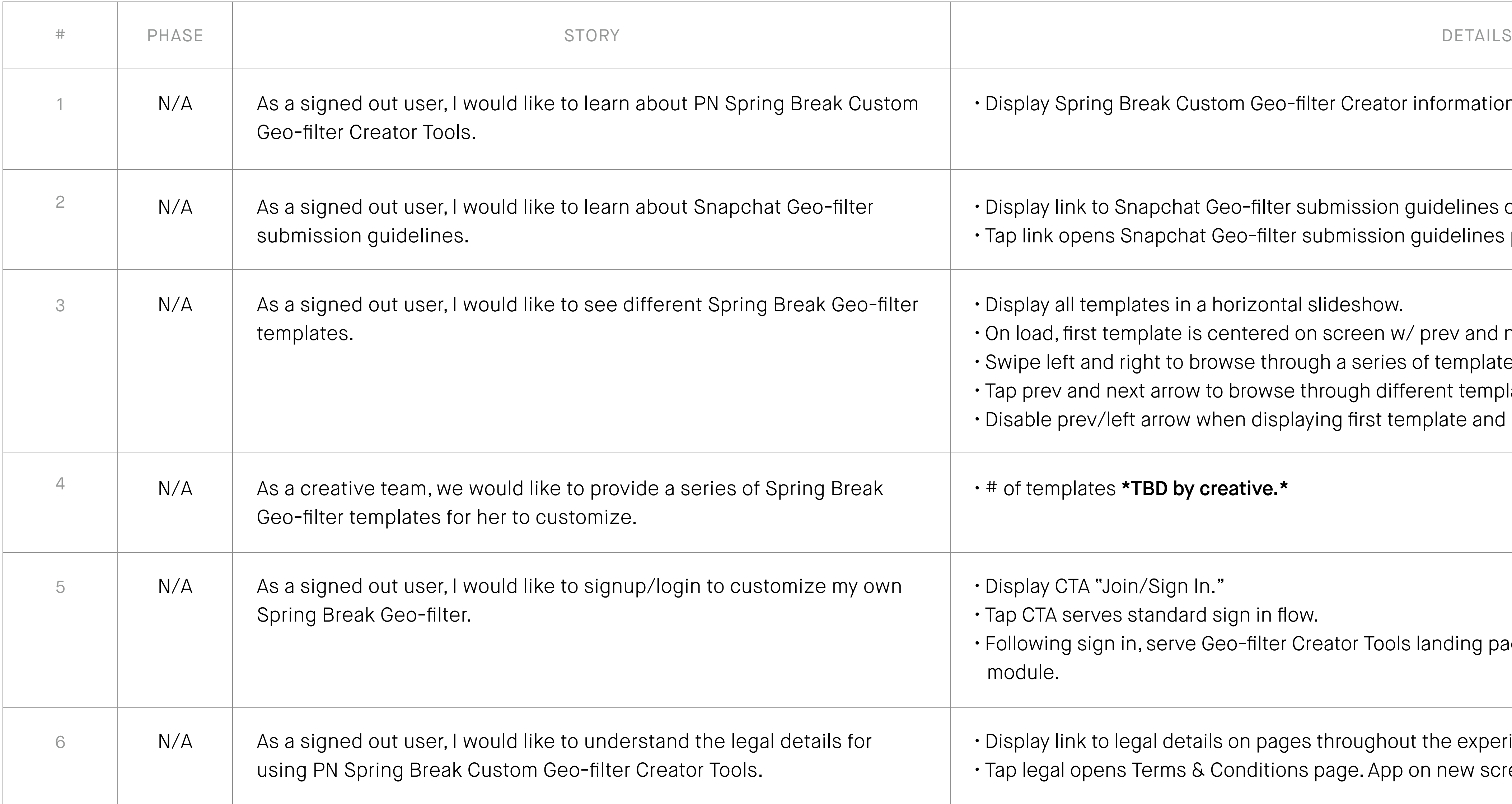

#### Landing (Not Sign In)

All pages will include PINK / PINK NATION mobile site global nav on top and global footer at the bottom.

#### Tools Landing (Sign In)

- **1. Spring Break Geo-filter landing** Sign in. This is also the tools landing page where she can select a template to start customizing her geo-filter.
- **2. Lockup and description of Spring Break Geo-filter.**
- **3. Links to Snapchat Geo-filter submission guidelines**  – Tapping on it will bring up Snapchat Geo-filter submission guidelines page in a new tab.
- **4. Canvas of default template.** On load, it is default to the first template in the module.
- **5. Spring Break Geo-filter templates module**  The module is anchored at the bottom of browser window. She can swipe left and right or tap prev and next arrow to look through different template thumbnails.
- **6. Select a template** Tap a template thumbnail to select. When select, update on page with selected template.
- **7. Prev/next arrows**  Tap arrow to see next group of template thumbnails. Disable prev/left arrow on first group and next/right arrow on last group.

PINK Nation Spring Break Custom Geo-filter Wireframe Mobile : Tools landing (sign in)

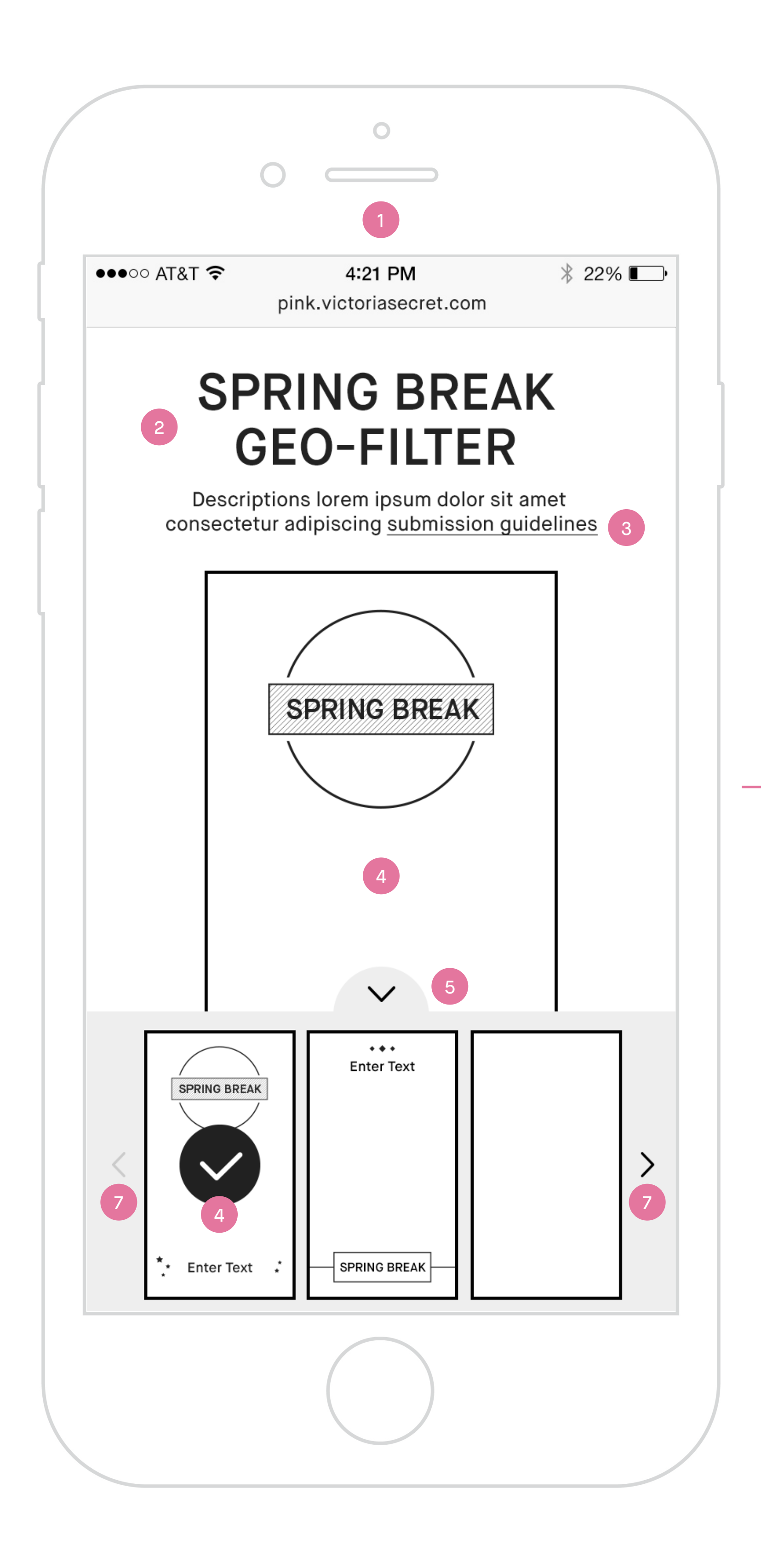

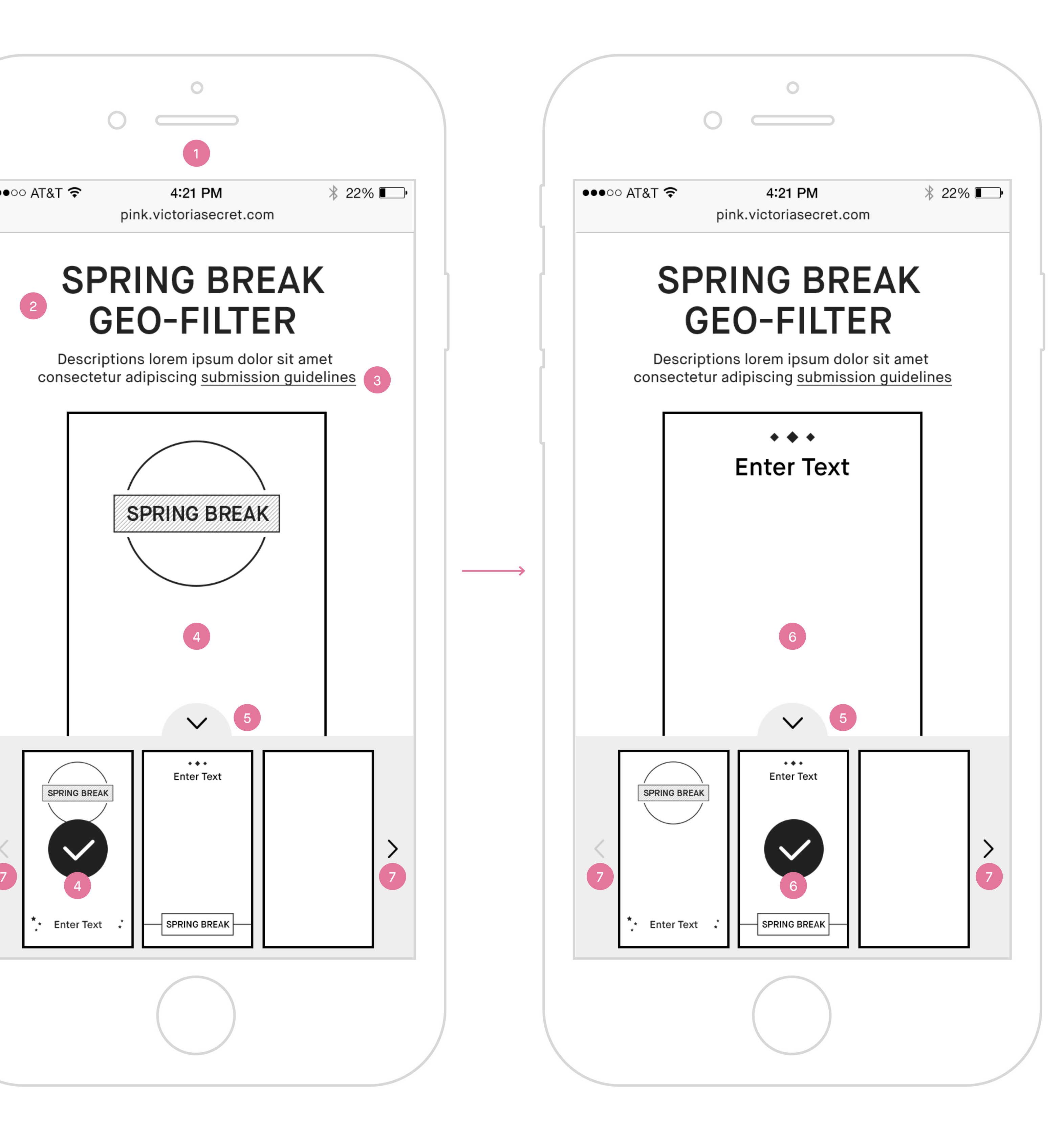

on in lockup including title and subcopy.

on landing subcopy.  $s$  page in a new tab.

reen and Mobile in an overlay on same tab.

 $'$  prev and next arrow to hint horizontal swipe. te thumbnails. Do not loop. thumbnails. Do not loop.

 $\alpha$  on last group.

eld icon, fun stuff/stickers, CTA to confirm and CTA to

election module after a template has been selected.

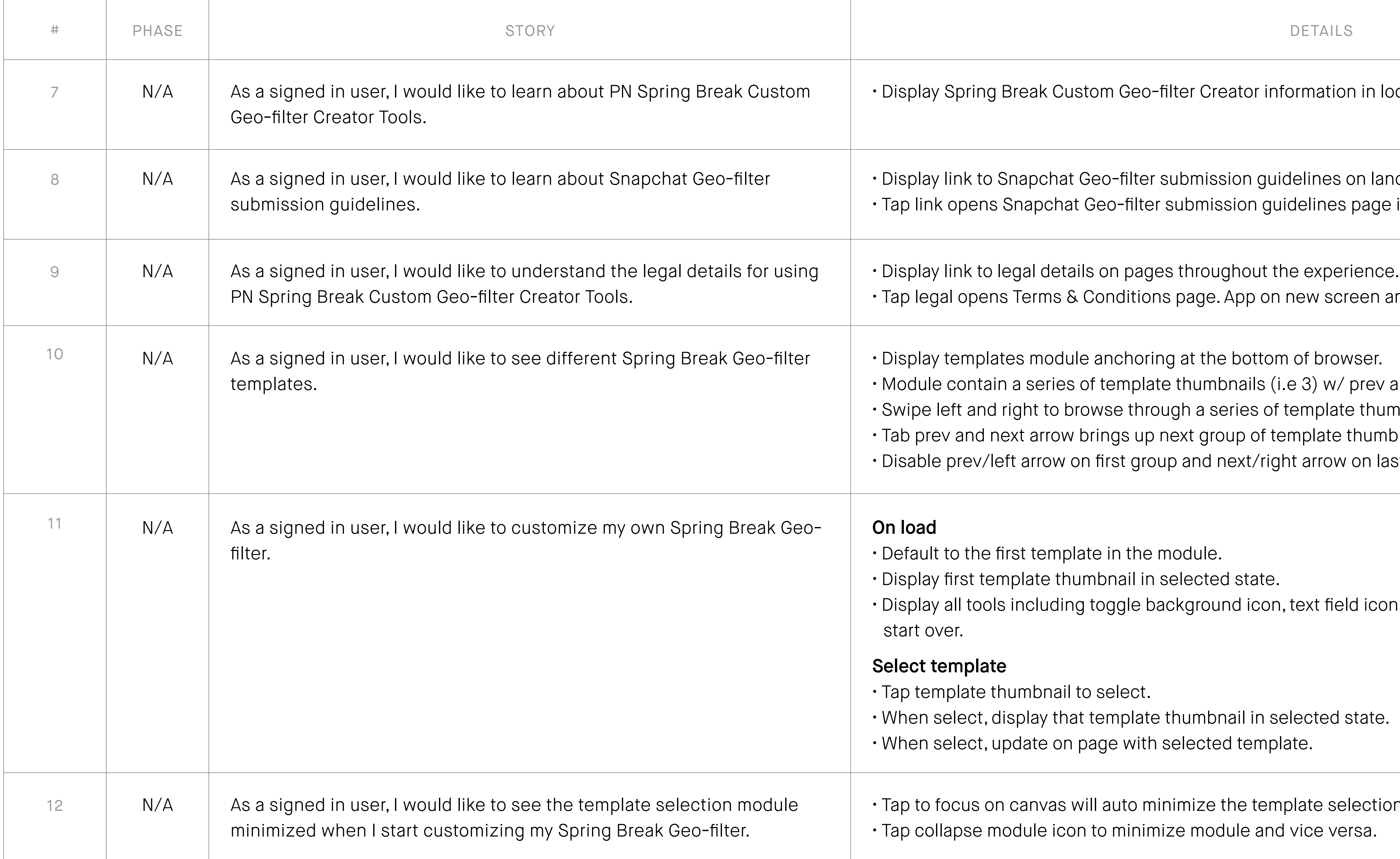

#### Tools Landing (Sign In)

All pages will include PINK / PINK NATION mobile site global nav on top and global footer at the bottom.

PINK Nation Spring Break Custom Geo-filter Wireframe Mobile : Customization tools

#### Customization Tools

- **1. Spring Break Geo-filter Tools landing** Sign in and when she has selected a template.
- **2. Canvas**  Her work in progress Spring Break Geo-filter canvas.
- **3. Toggle background image, on/off** Tapping on it will turn the background on or off.
- **4. Add new text field**  Tapping on it will add a new text field onto the canvas. It is default to disable state because we are allowing one text field (i.e. "Enter Text") which is on the default template.
- **5.Fun stuff/stickers**  Tapping on it will add fun sticker to her canvas. A maximum of 2 stickers are allowed.
- **6. CTA to confirm customization** Tapping on it will take her to the post page w/ CTA to download to her device.
- **7. Start over** Tapping on it will reset the canvas to the default template.
- **8. Links to legal copy**  Tapping on it will bring up the Legal Terms and Conditions in an overlay/modal.
- **9. Templates selection module** Anchored to the bottom of browser. Tapping on it will expand the module and vice versa.

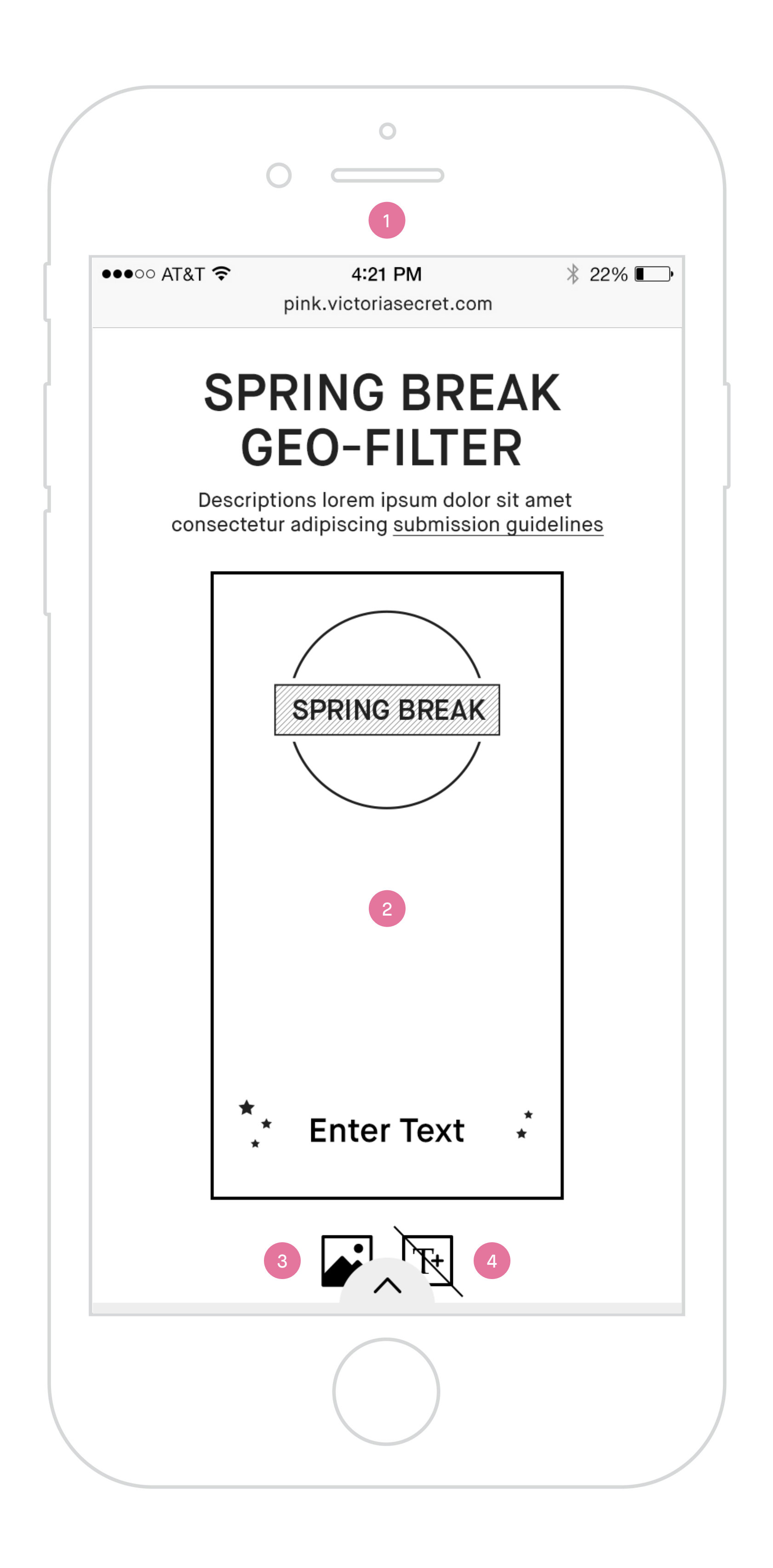

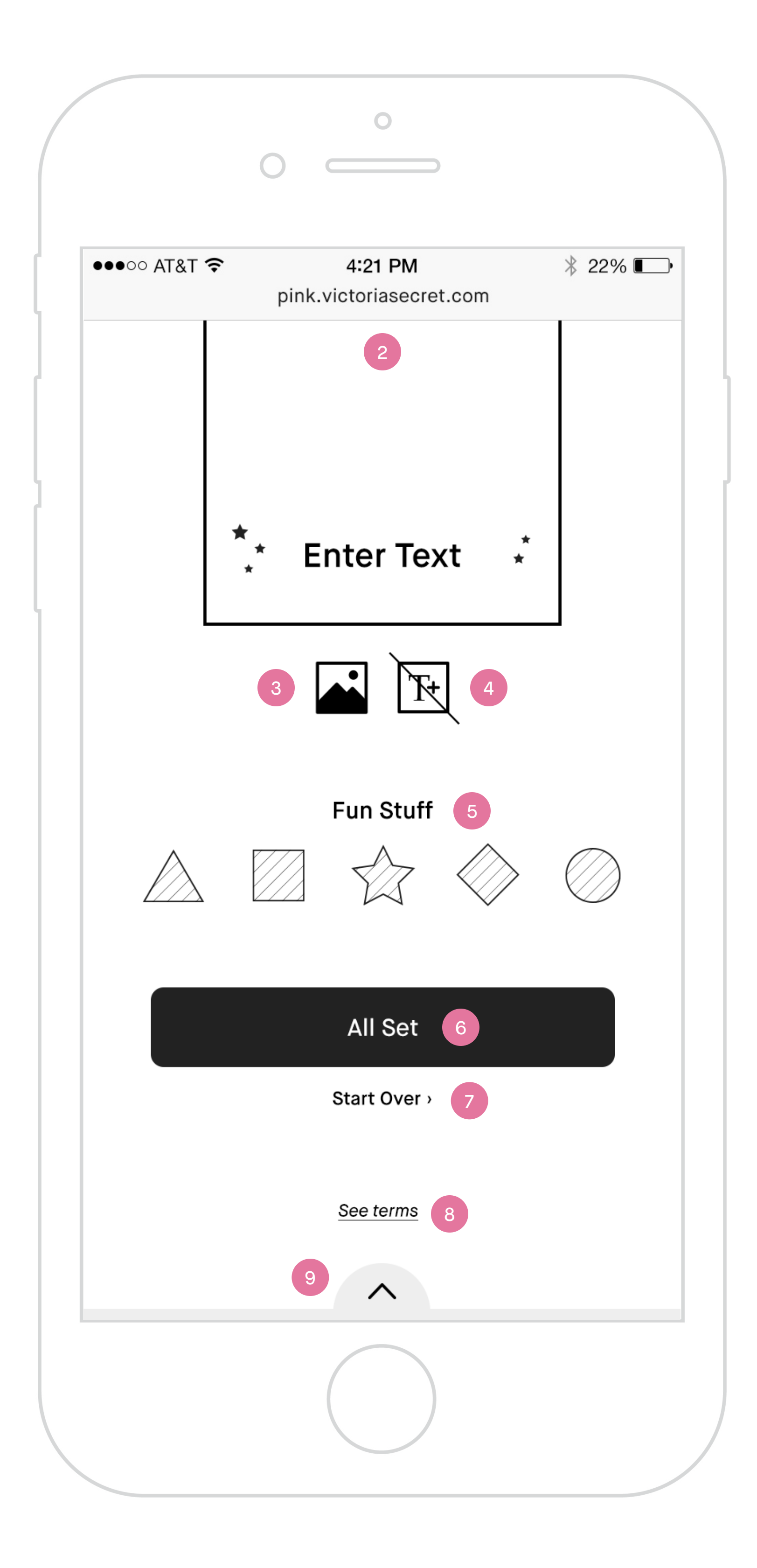

All pages will include PINK / PINK NATION mobile site global nav on top and global footer at the bottom.

#### Toggle Background Image

- **1. Filter with background image.**
- **2. Toggle background image, on state**  Tapping on it will hide background image showing only the filter in a transparent background.
- **3. Filter without background image.**
- **4. Toggle background image, off state**  Tapping on it will bring back the background image.

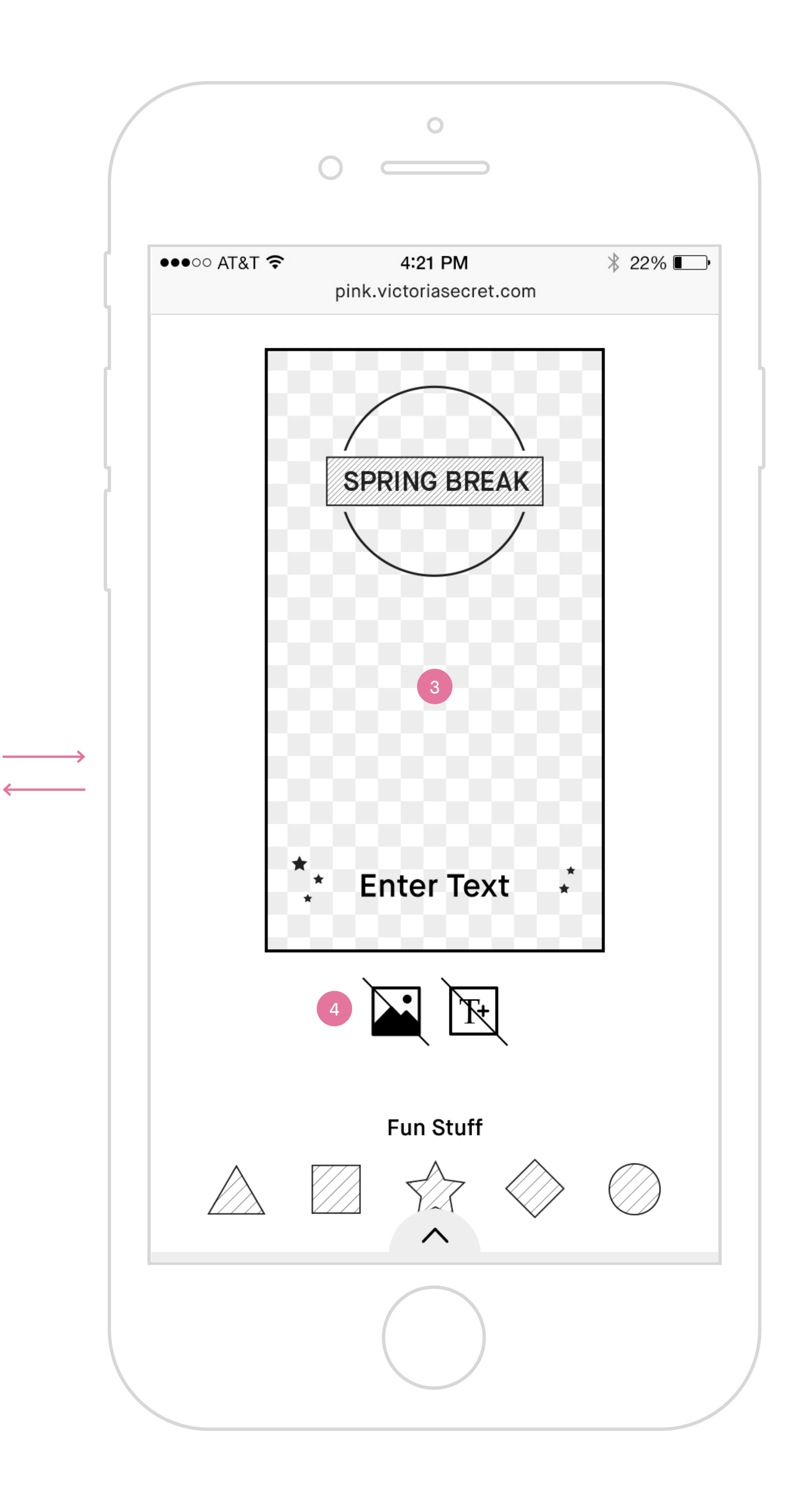

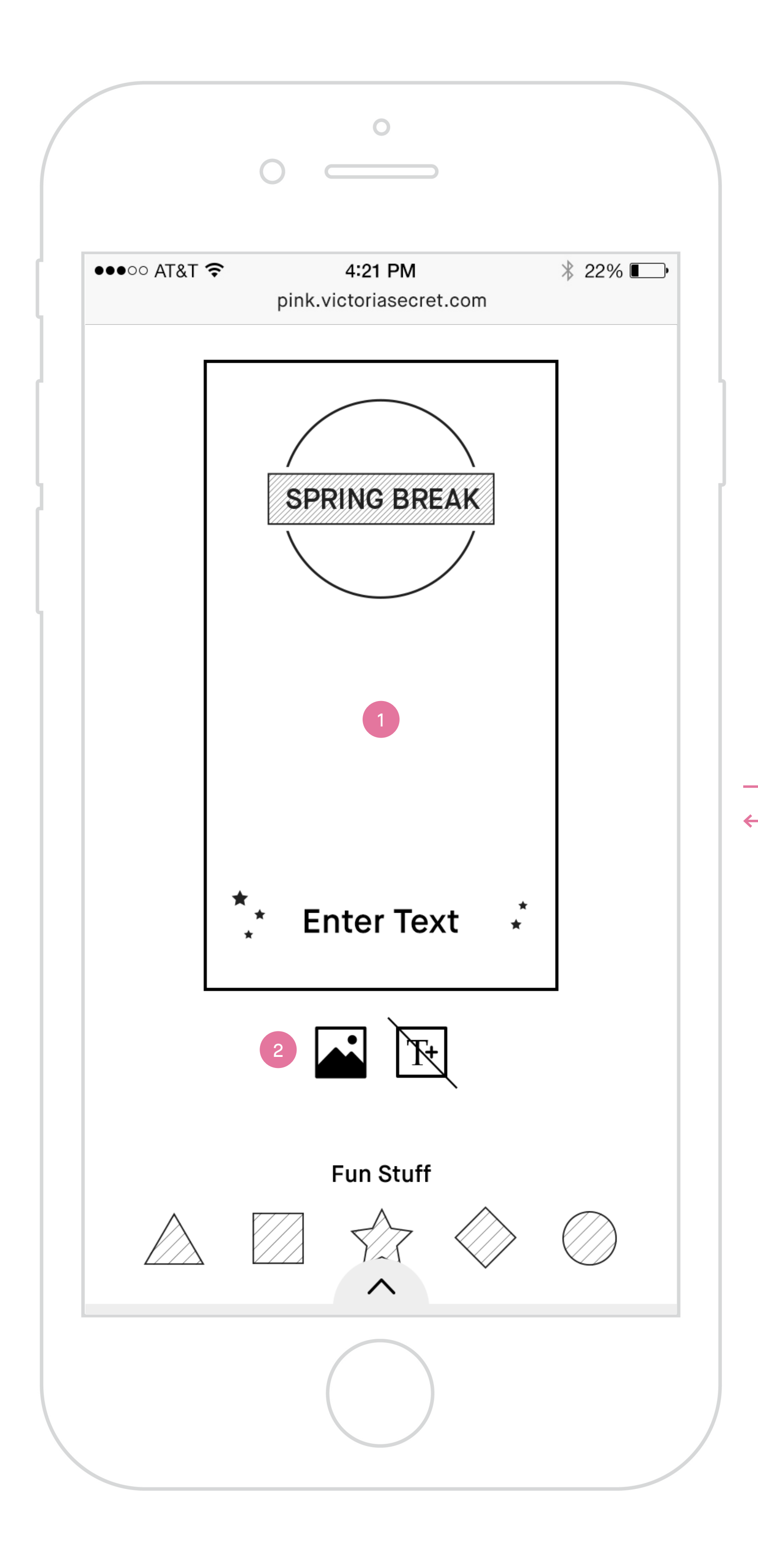

All pages will include PINK / PINK NATION mobile site global nav on top and global footer at the bottom.

#### Text Field

- **1. Text field** Can edit and add/remove. Cannot rotate, scale or move around. Tapping on the delete icon in upper right corner will remove this text field.
- **2. Text field icon disable** Only one text field is allowed.
- **3. Text field icon enable** Tapping on it will add the removed text field back to its original location.

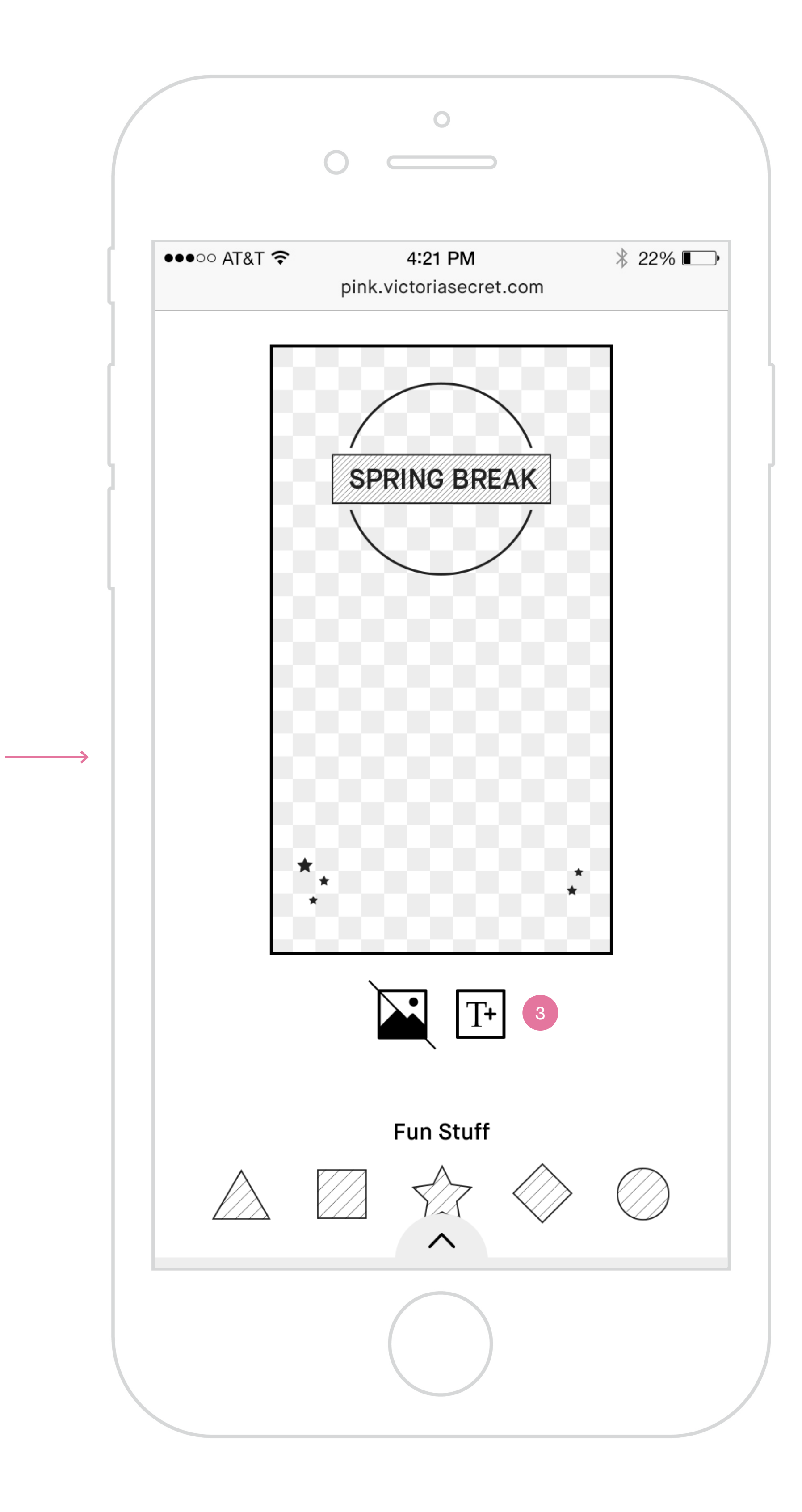

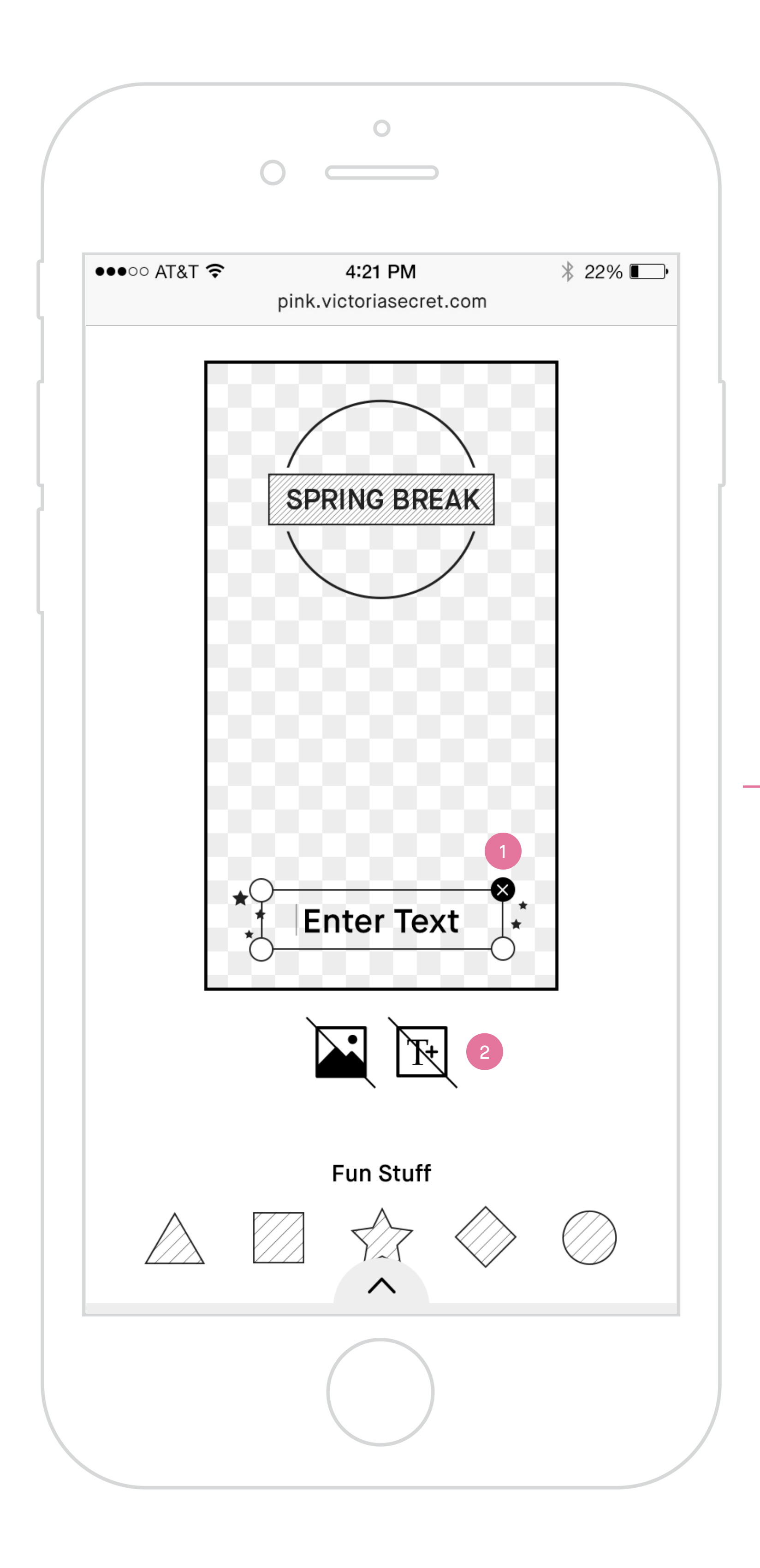

All pages will include PINK / PINK NATION mobile site global nav on top and global footer at the bottom.

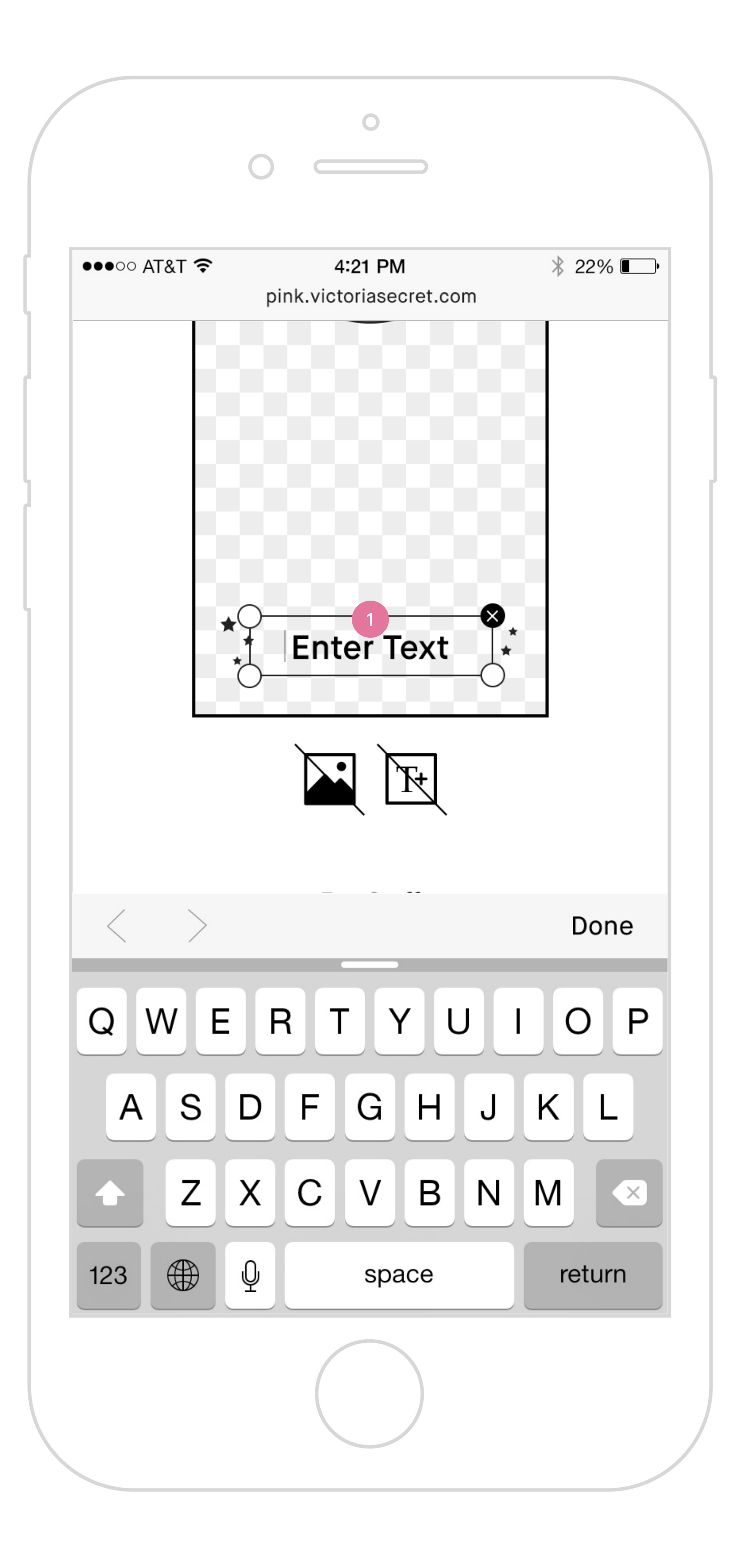

#### Text Specification

- **1. Default text field** Font, point size and alignment \*TBD by creative.\*
- **2. Long text field** Font, point size and alignment \*TBD by creative.\*

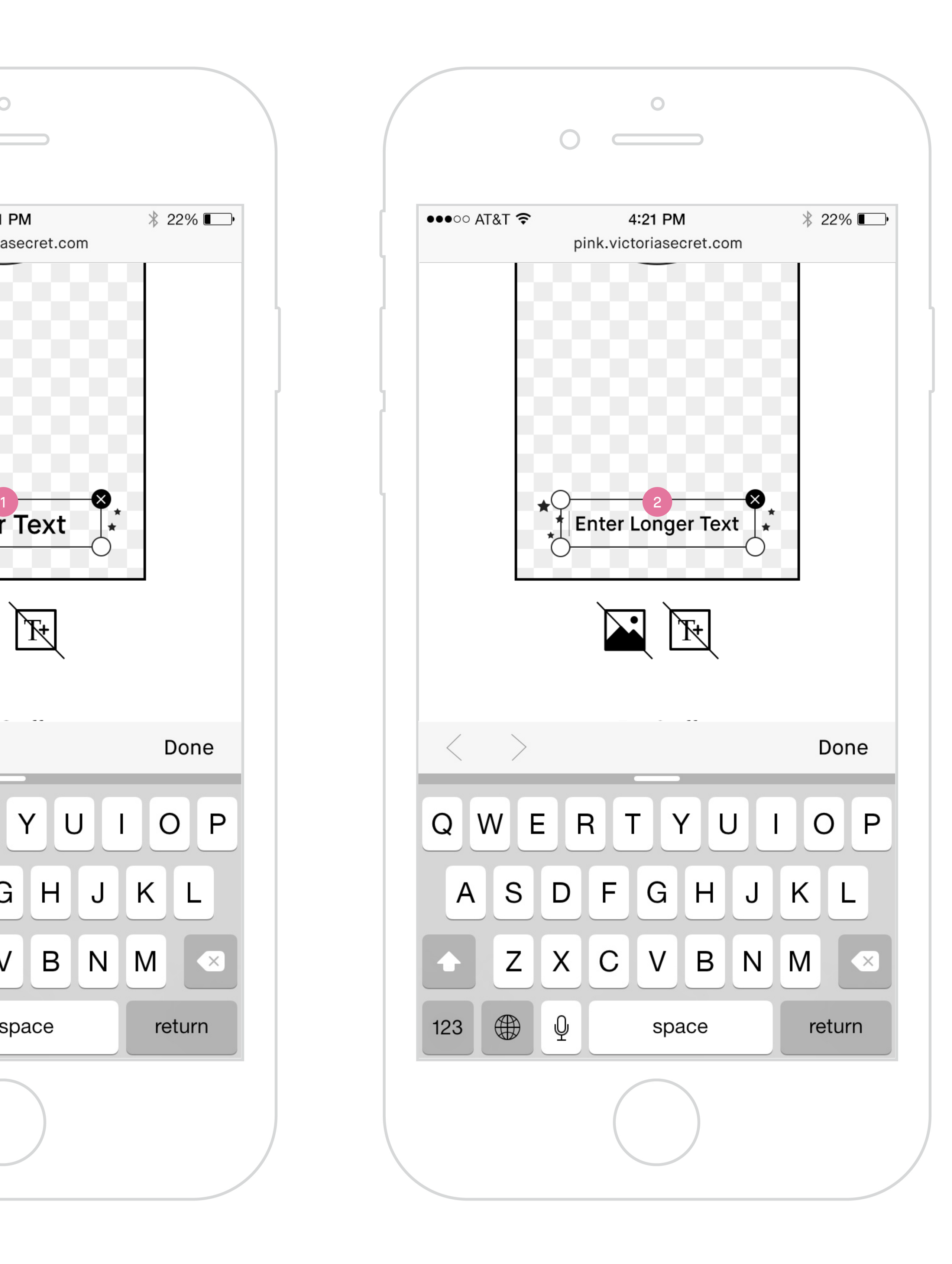

transparent background and vice versa.

the field.

d expanded.

e with user's input.

 $\mathop{\mathsf{init}}$  size and alignment).

wer characters, smaller text for greater characters;

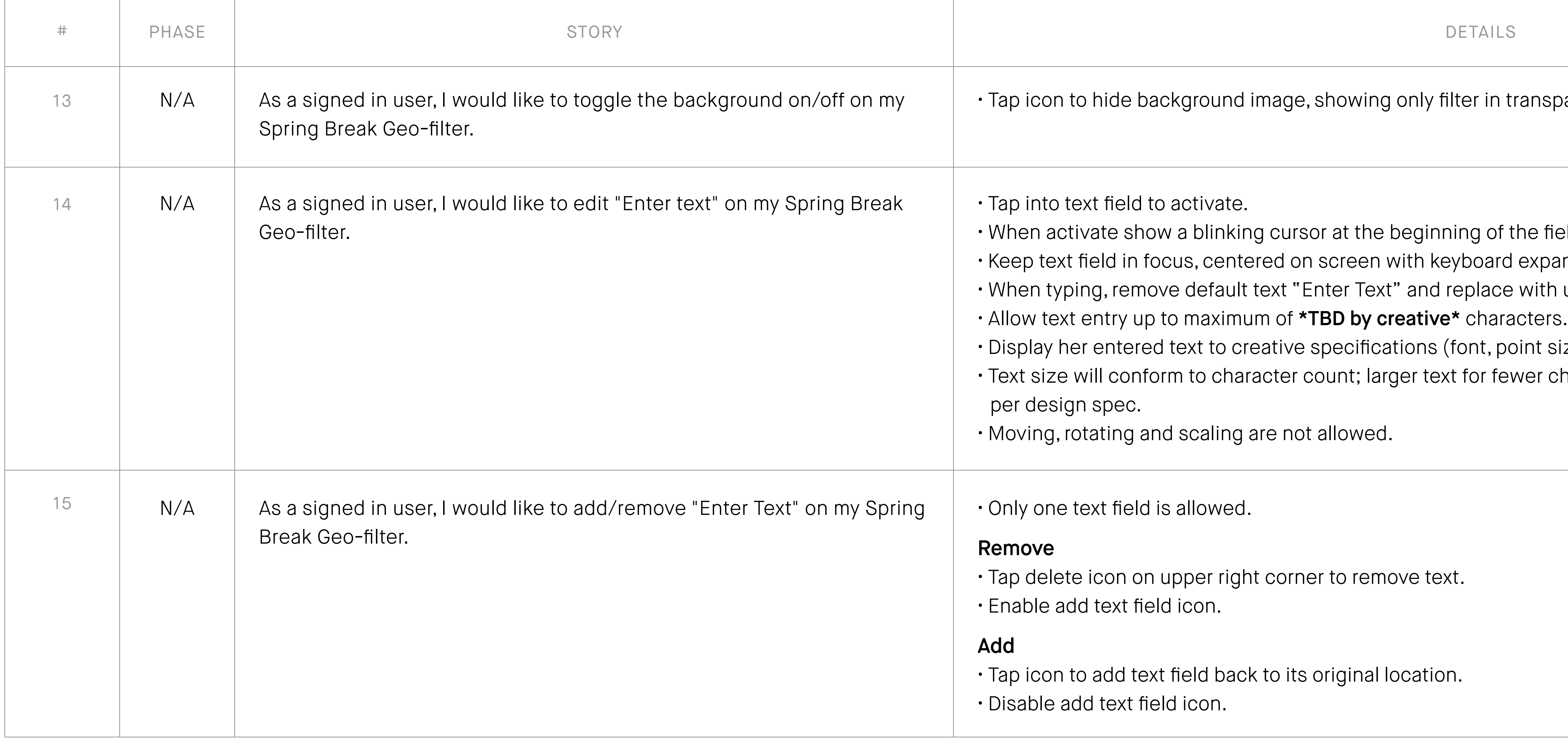

#### Customization Tools — Toggle Background Image and Text Field

All pages will include PINK / PINK NATION mobile site global nav on top and global footer at the bottom.

#### Fun Stuff/Sticker

- **1. Fun stuff/stickers**  Tapping on it will add fun sticker to her canvas. A maximum of 2 stickers are allowed to add. Scaling is not allowed but she can rotate, move or delete.
- **2. Rotate**  Tap and hold on the rotate icon will rotate the sticker.
- **3. Delete**  Tap on the delete icon will remove the sticker.
- **4. Move**  Tap and hold on the sticker itself will move it around.
- **5. Restricted area**  When tap and hold on sticker to move it, a boxed out area in the middle of canvas will be visible with hinting copy to let her know it is best not to place sticker in there.
- **6. Size of restricted area \*TBD by Creative.\***
- **7. Remove**  Tap and move sticker to outside of canvas will display notification popup "Removed" and letting go will remove it.

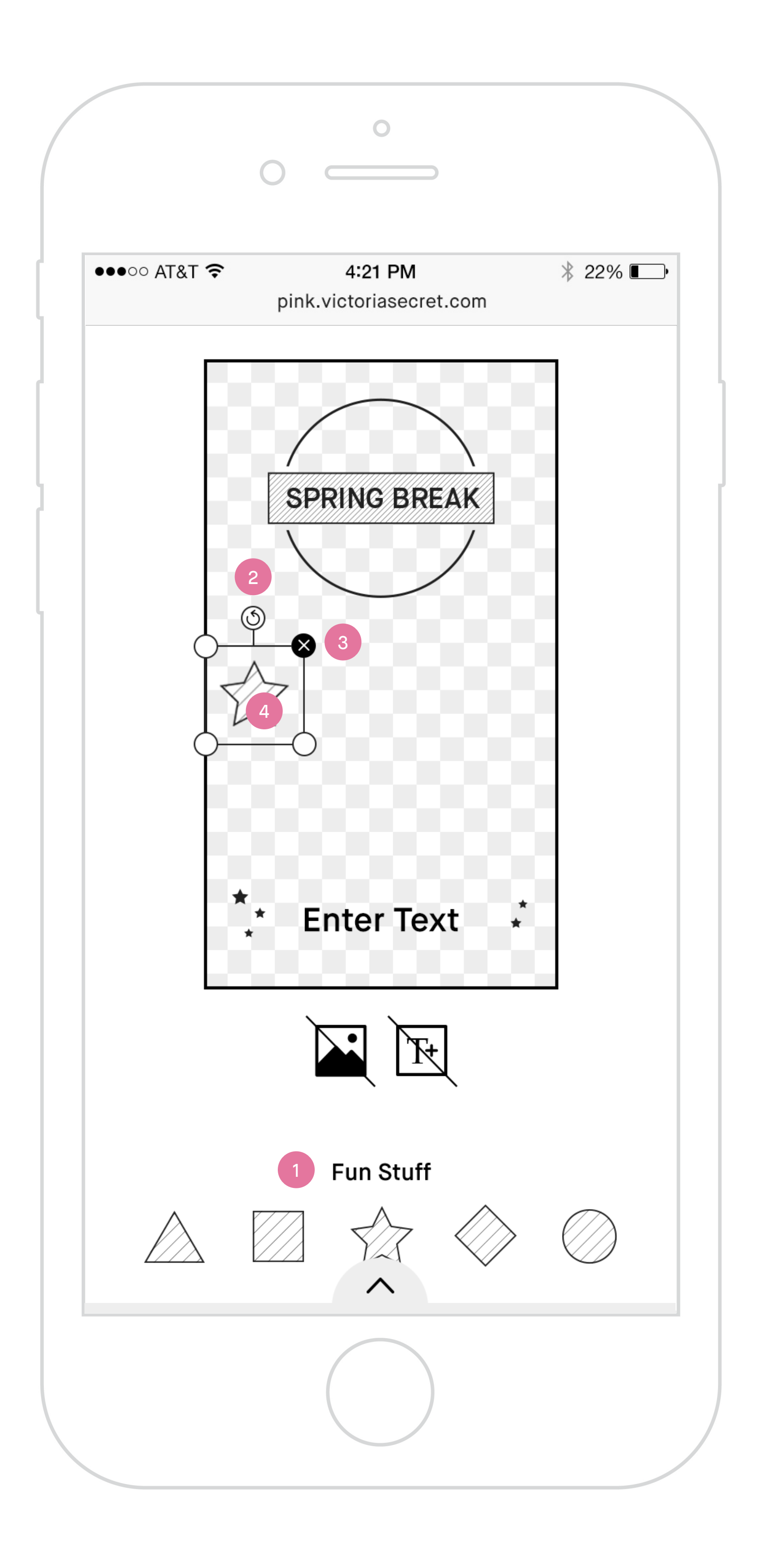

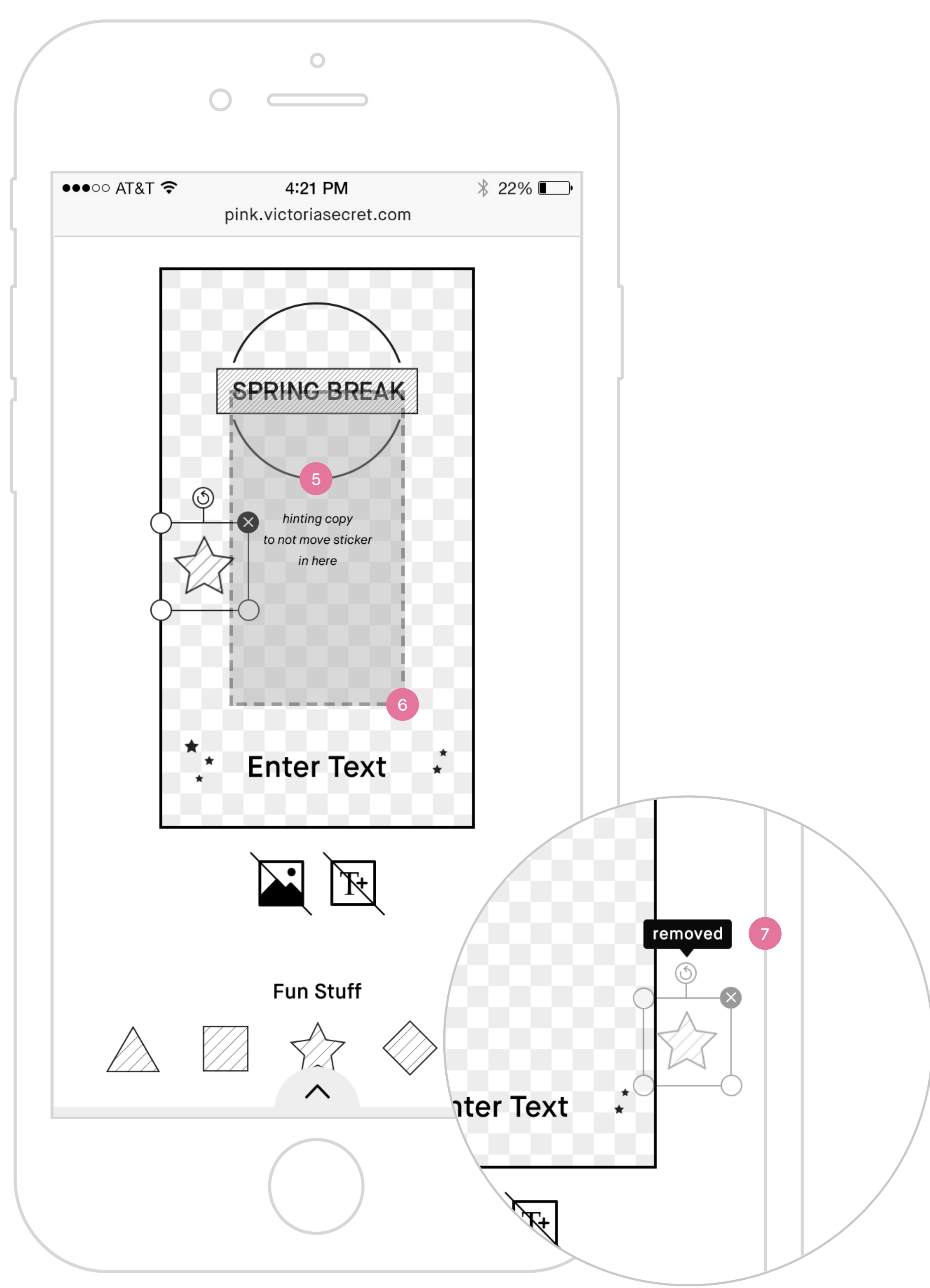

All pages will include PINK / PINK NATION mobile site global nav on top and global footer at the bottom.

#### Switching Templates

- **1. Switching templates**  Tapping on another template thumbnail will update on page her selected template with all her current customization settings.
- **2. Fun stuff/stickers**  When she switches between filters, keep her stickers where she placed it.
- **3. Text field**  When she switches between filters, keep the input she entered.

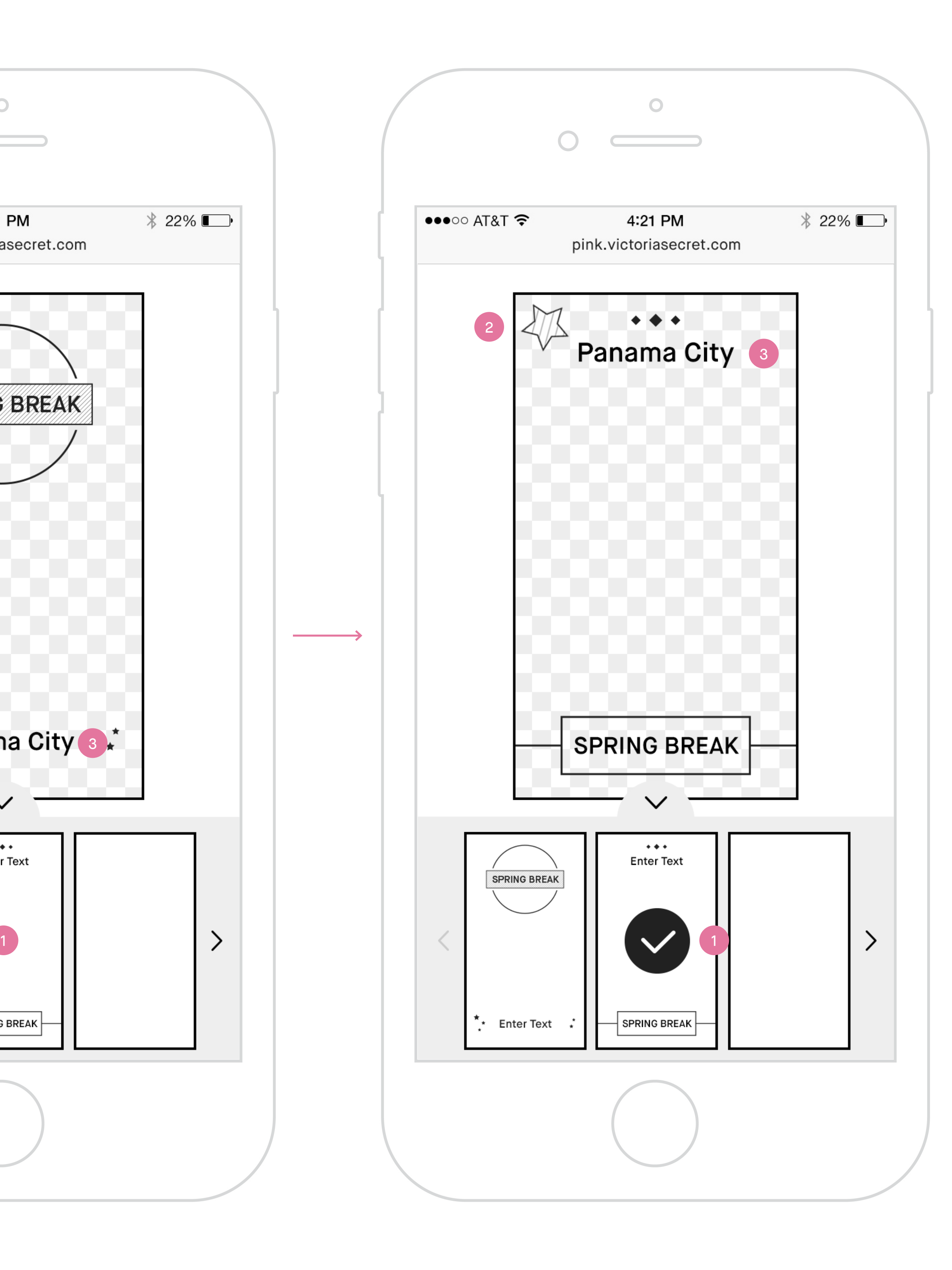

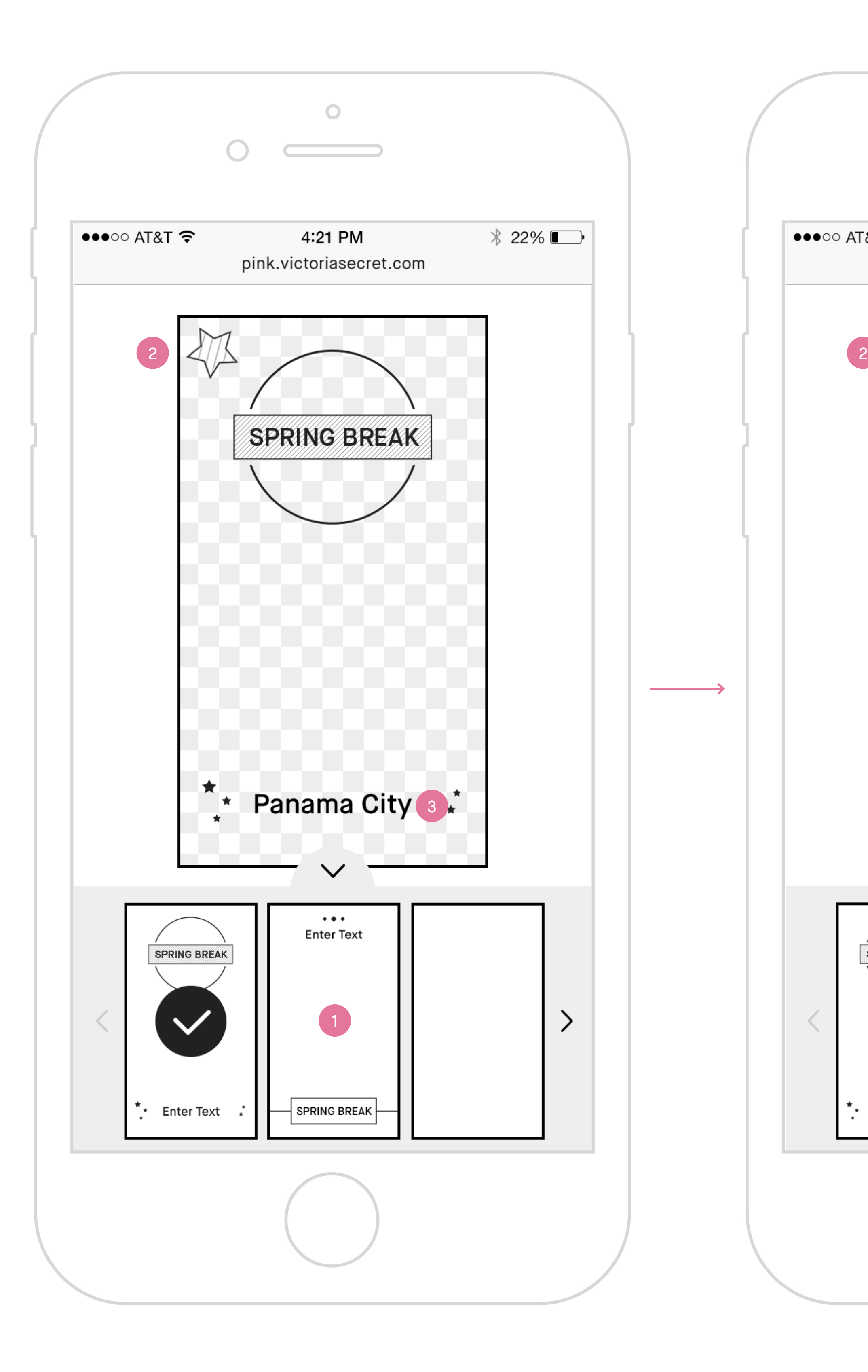

vas outside of restricted area and should not overlap

ers to her canvas.

" Removed." ckers on her canvas.

Il be visible with hinting copy to let her know it is

omization settings.

fault template.

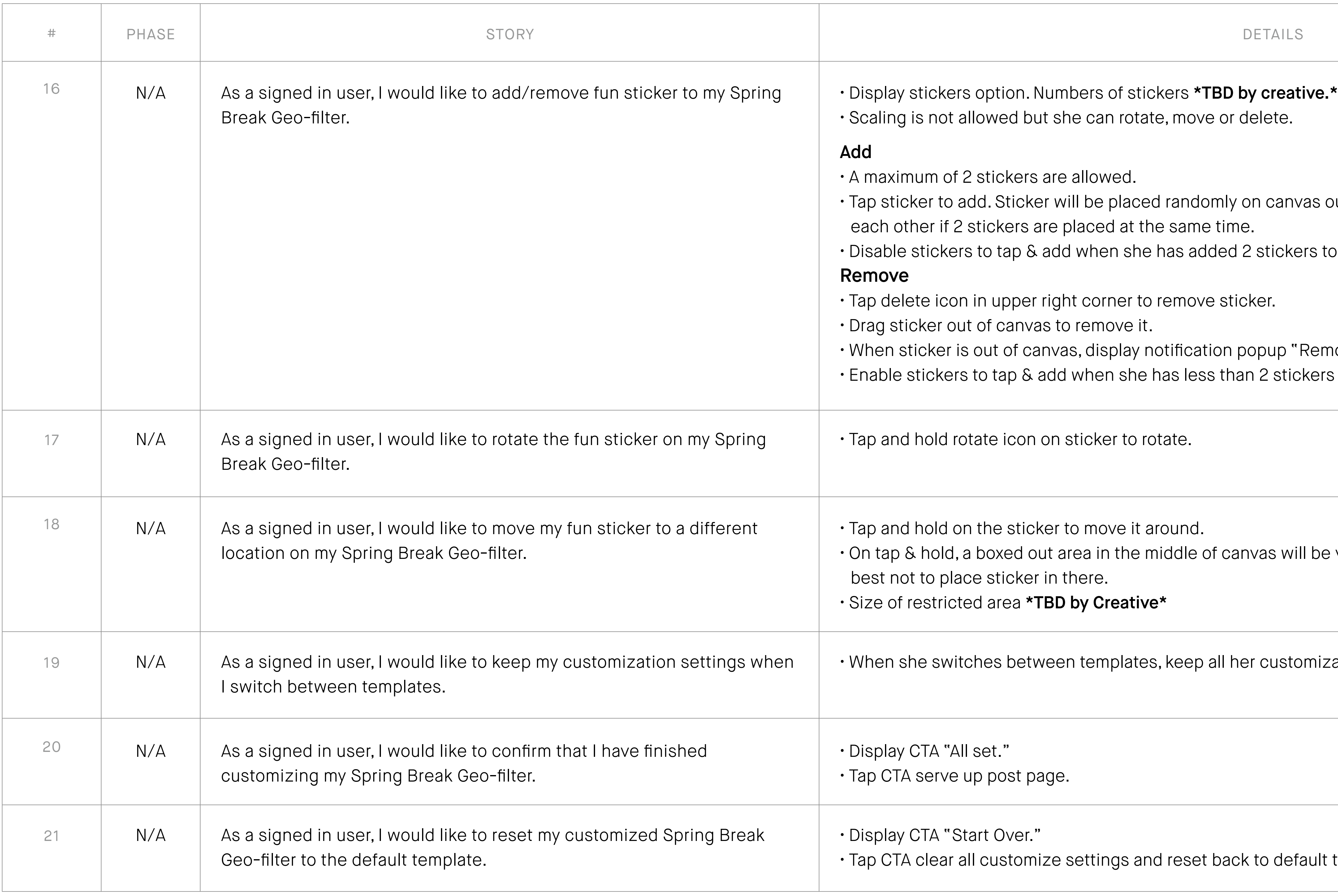

#### Customization Tools — Fun Stuff/Stickers and Switching Templates

All pages will include PINK / PINK NATION mobile site global nav on top and global footer at the bottom.

PINK Nation Spring Break Custom Geo-filter Wireframe Mobile : Post customization page

#### Post Customization Page

- **1. Spring Break Geo-filter post customization page.**
- **2. Lockup of post page.**
- 3. Spring Break Geo-filter she created Hide background image showing only the filter in a transparent background.
- **4. Instruction to save**  Tap and hold on the filter she created will bring up option to save to her device photo album.
- **5. Link to Snapchat Geo-filter service page** Tapping on it will open Snapchat Geo-filter service upload page in a new tab.
- **6. Link back to Spring Break Geo-filter Creator Tools landing page** – Tapping on it will load Tools landing page on same tab.
- **7. Links to legal copy**  Tapping on it will bring up the Legal Terms and Conditions in an overlay/modal.

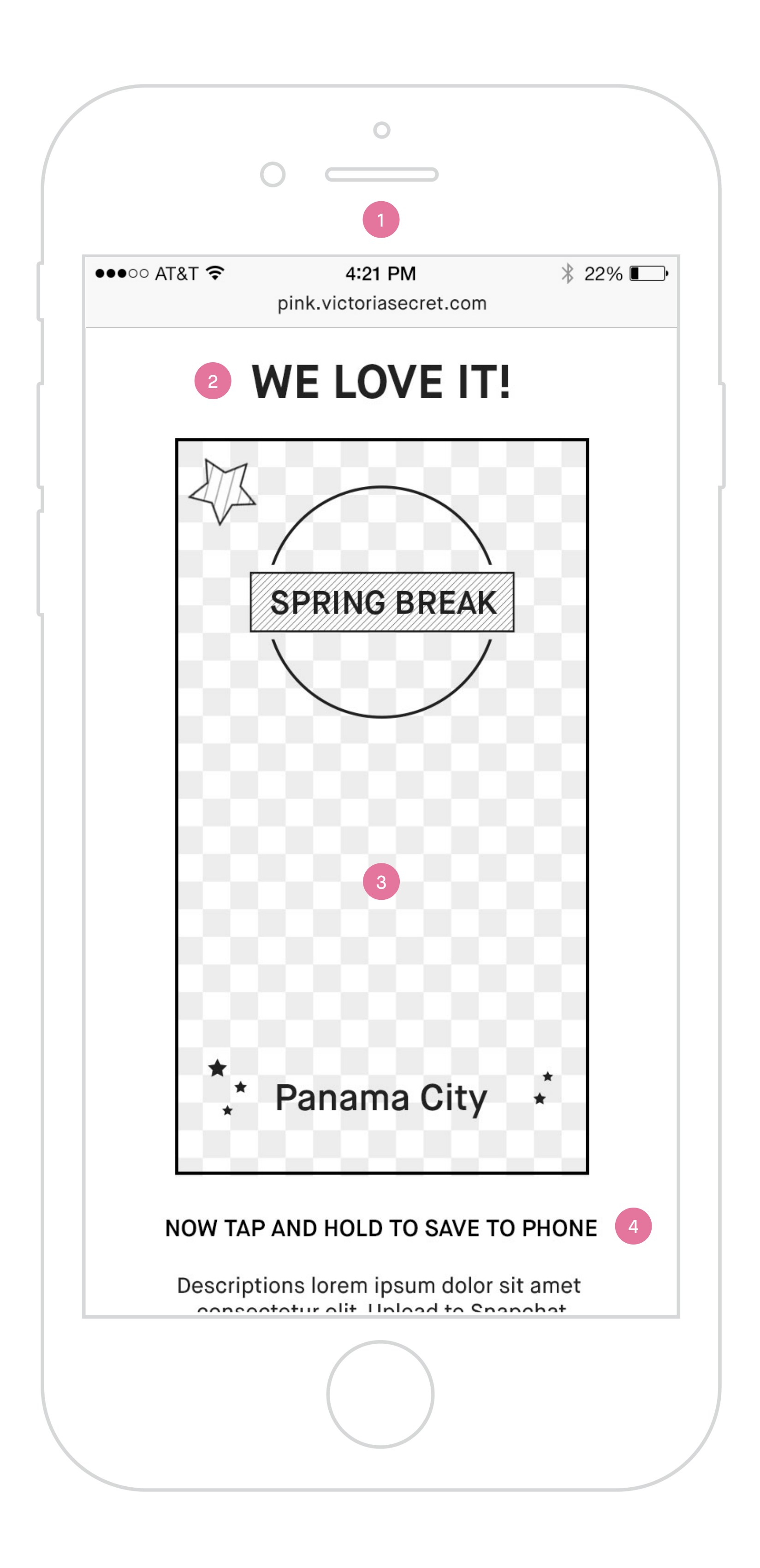

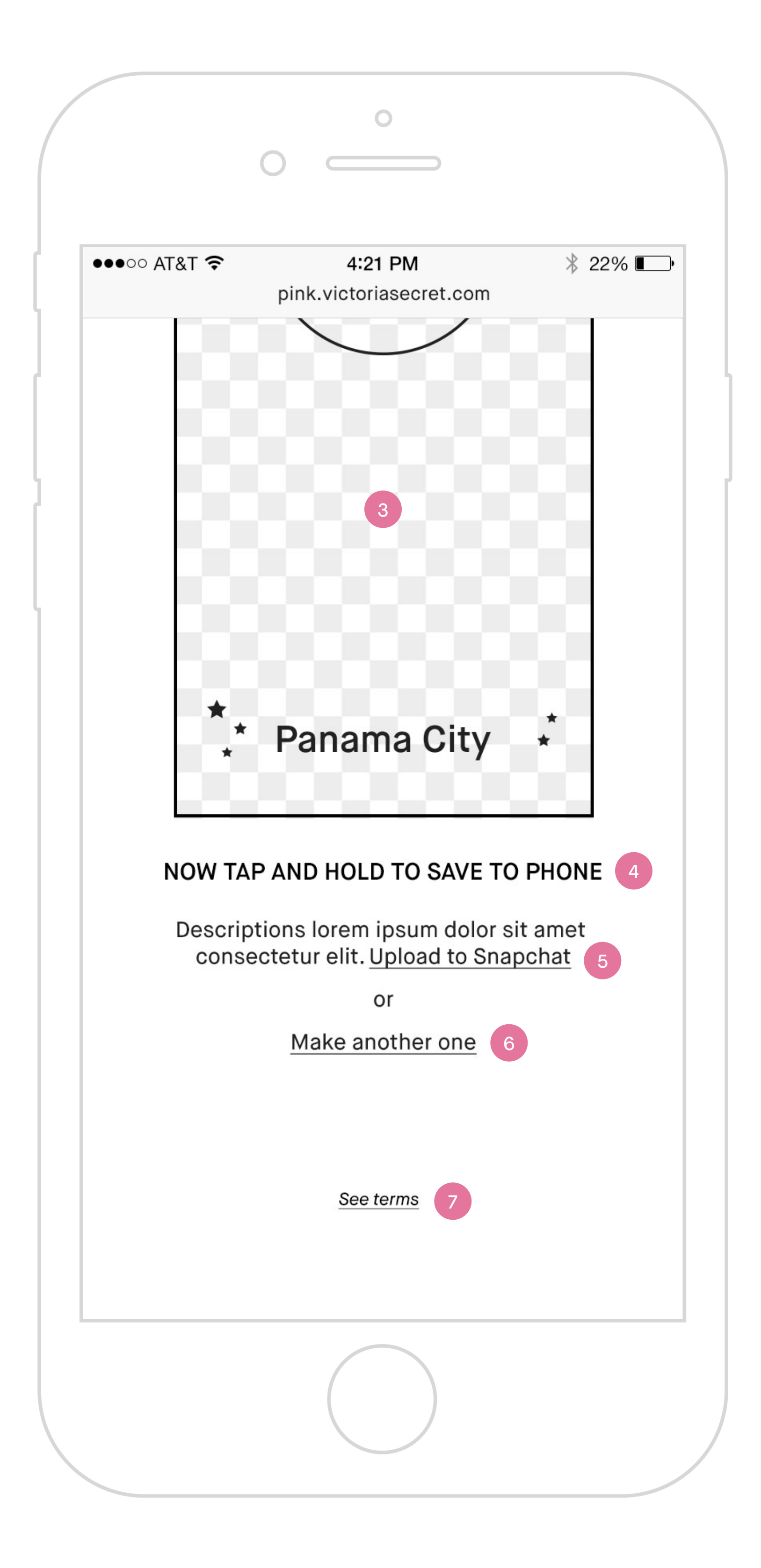

tools in a new tab.

PINK Nation Spring Break Custom Geo-filter Requirement Mobile : Post customization page

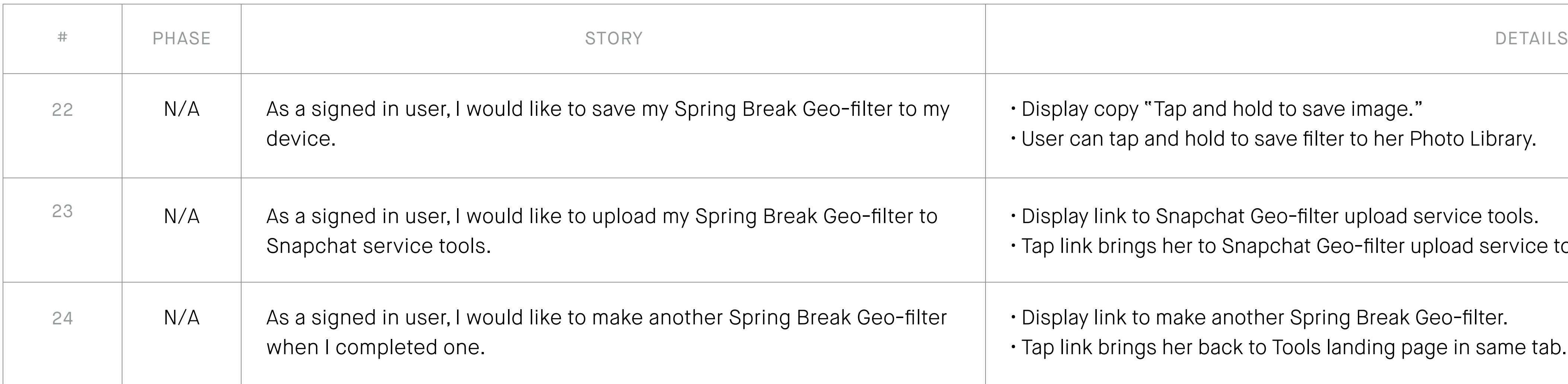

#### Post Customization Page

#### **Overall**

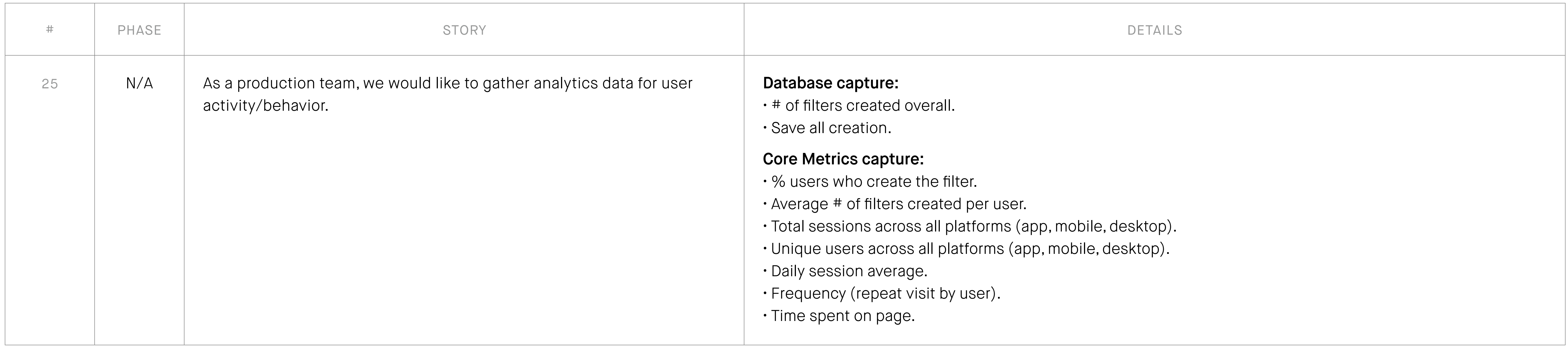

Experience must be consistent across Platforms (mobile web, desktop and app w/mobile site).

## Thank You!

For questions about this document, please contact **jaime@lassiecollective.com**